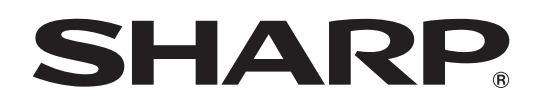

# インフォメーションディスプレイ

# 形名 **PN-L862B PN-L752B PN-L652B**

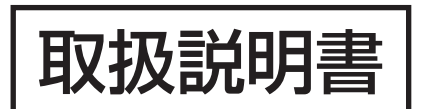

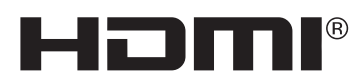

お買いあげいただき、まことにありがとうございました。

この取扱説明書をよくお読みのうえ、正しくお使いください。

● ご使用の前に「安全にお使いいただくために」(3ページ)を必ずお読みください。

●この取扱説明書は、保証書とともにいつでも見ることができるところに必ず保管してください。

# **もくじ**

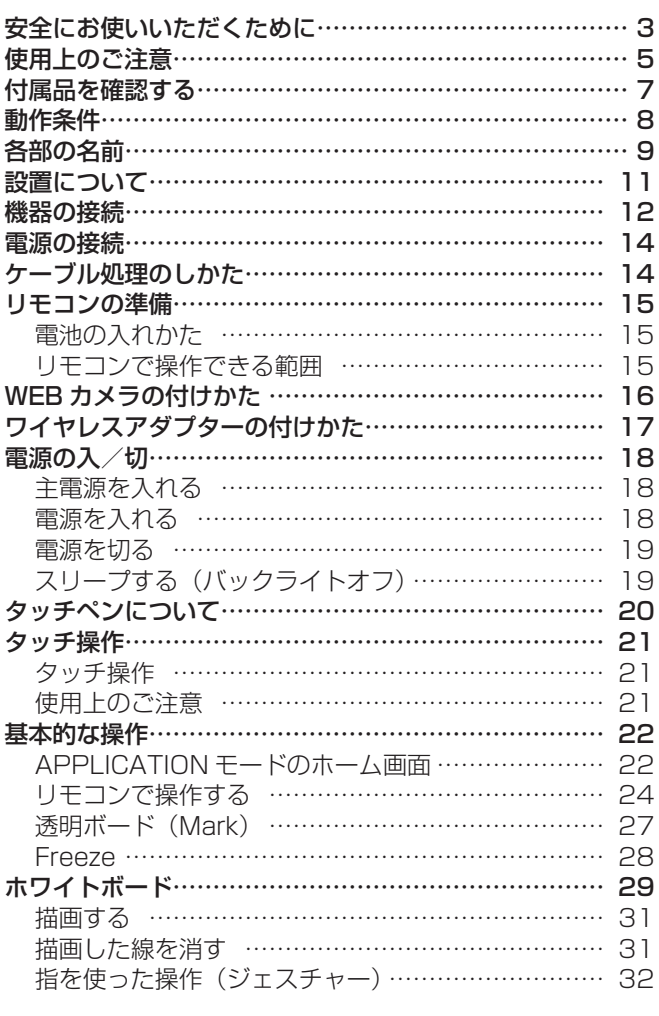

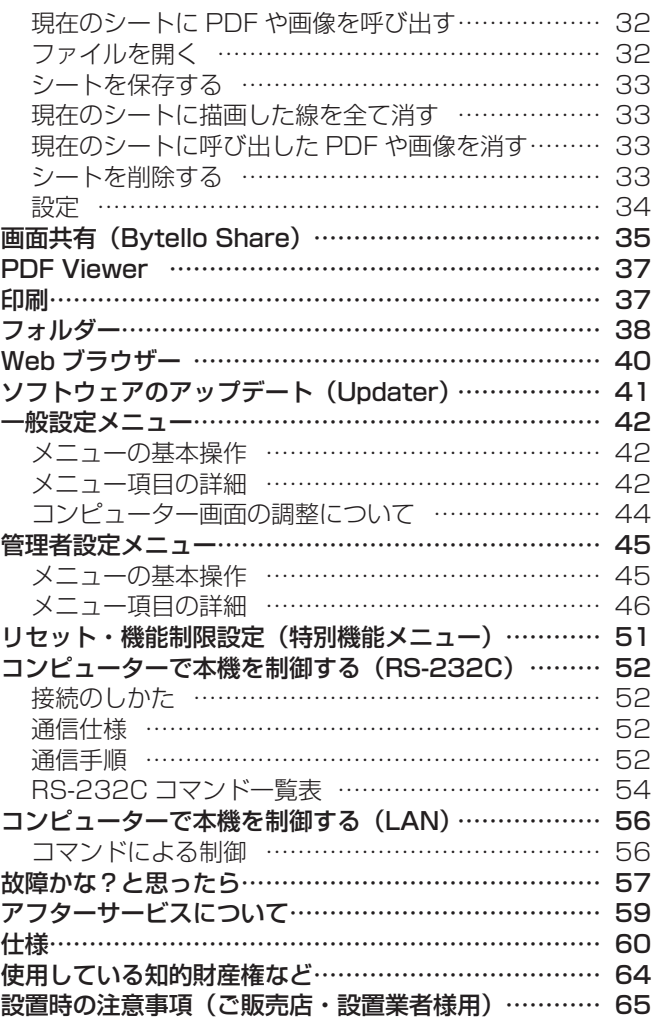

付属の電源コードは当該製品専用です。他の機器に使用しないでください。

高調波電流規格 JIS C 61000-3-2 適合品

#### 電波障害に関するご注意

この装置は、クラス A 機器です。この装置を住宅環境で使用すると電波妨害を引き起こすことがあります。この場合には使用者が適切 な対策を講ずるよう要求されることがあります。

VCCI-A

取扱説明書に従って正しい取り扱いをしてください。

- ※ この製品をラジオ、テレビジョン受信機から十分に離してください。
- ※ この製品とラジオ、テレビジョン受信機を別のコンセントに接続してください。
- ※ クラス A 機器の技術基準に適合させるために、この製品の下記の端子に接続するケーブルは、シールドされたものを使用してください。 HDMI 入力端子 , D-sub 入力端子 , RS-232C 入力端子 , USB Type-C 端子 , TOUCH PANEL 端子 , USB 端子

#### お願い

- ※ この製品は厳重な品質管理と検査を経て出荷しておりますが、万一故障または不具合がありましたら、お買いあげの販売店またはもよりの お客様ご相談窓口までご連絡ください。
- ※ お客様もしくは第三者がこの製品の使用を誤ったことにより生じた故障、不具合、またはそれらに基づく損害については、法令上の責任が 認められる場合を除き、当社は一切その責任を負いませんので、あらかじめご了承ください。
- ※ TFT カラー液晶パネルは、非常に精密度の高い技術で作られておりますが、画面の一部に点灯しない画素や常時点灯する画素が存在する場 合があります。また、見る角度によっては、色のムラや明るさのムラが生じる場合がありますが、いずれも本機の動作に影響を与える故障 ではありませんので、あらかじめご了承ください。
- ※ 同じ画像を長時間表示させないでください。残像現象が起こる場合があります。 残像現象は、動画等を表示することで、徐々に軽減されます。
- ※ お客様または第三者が、この製品の使いかたを誤ったときや静電気・電気的ノイズの影響を受けたとき、また故障・修理のときは、記憶内 容が変化・消失する恐れがあります。
- ※ 重要な内容は、必ず USB メモリーに記録し保管してください。
- ※ 当社では、内蔵メモリーの記録内容の保護および損害については、責任を負いかねますのでご了承ください。
- ※ 本機の廃棄については、各自治体の廃棄ルールに従ってください。
- ※ この製品は付属品を含め、改良のため予告なく変更することがあります。

# **安全にお使いいただくために**

この取扱説明書には、安全にお使いいただくためのいろいろな表示をしています。 その表示を無視して、誤った取り扱いをすることによって生じる内容を「警告」「注意」に区分しています。内容をよく理解し てから本文をお読みください。

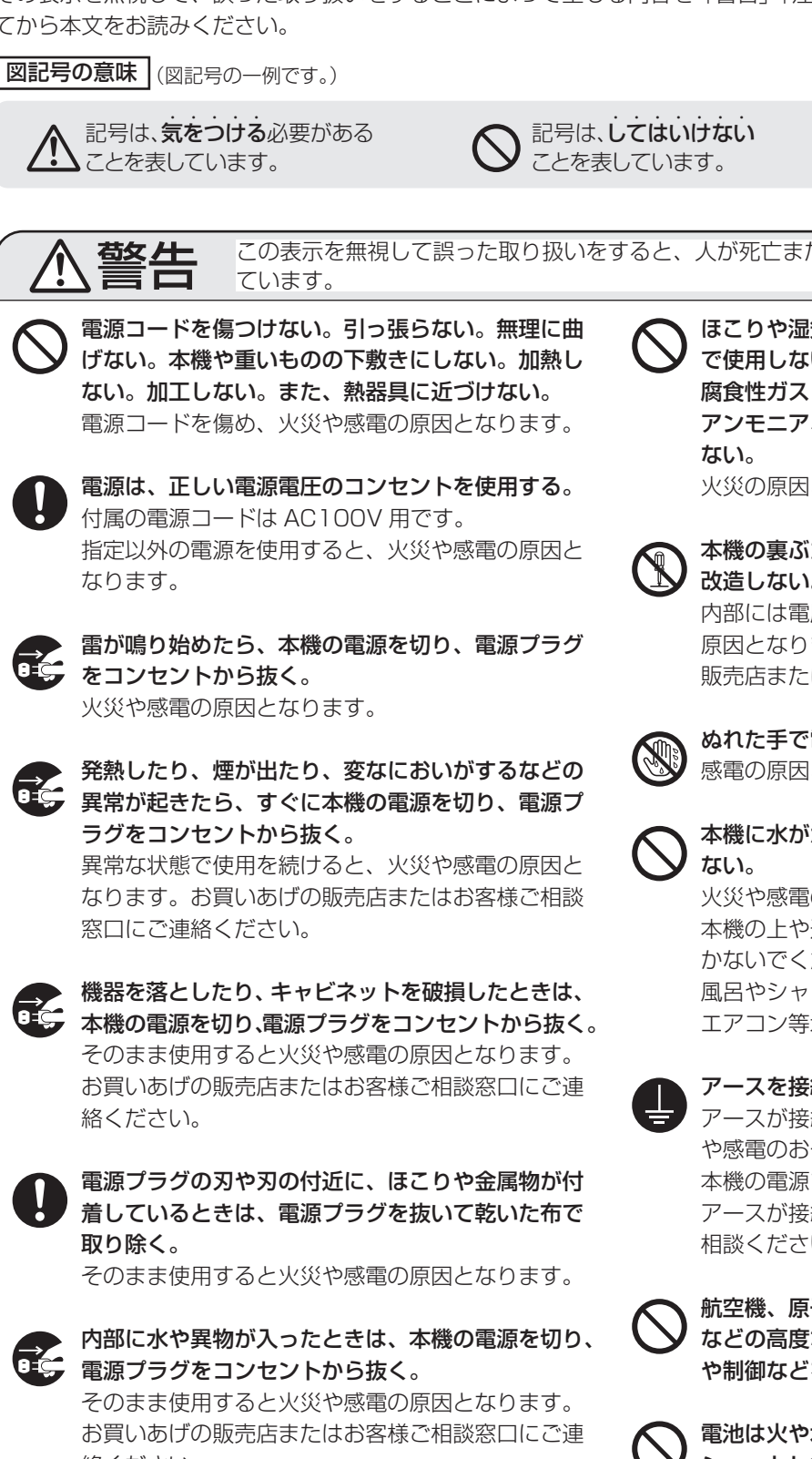

記号は、しなければならない ことを表しています。

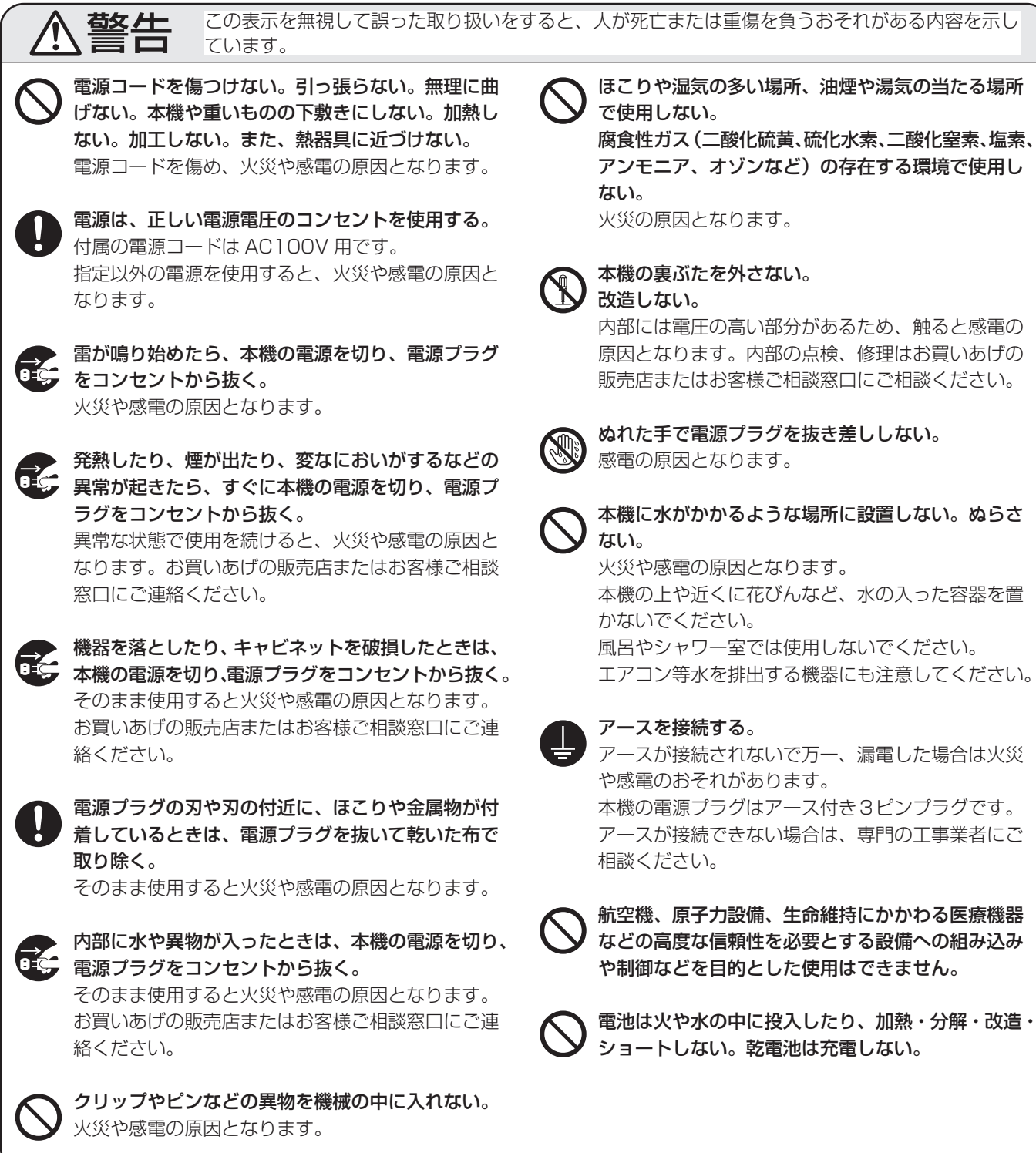

# 安全にお使いいただくために

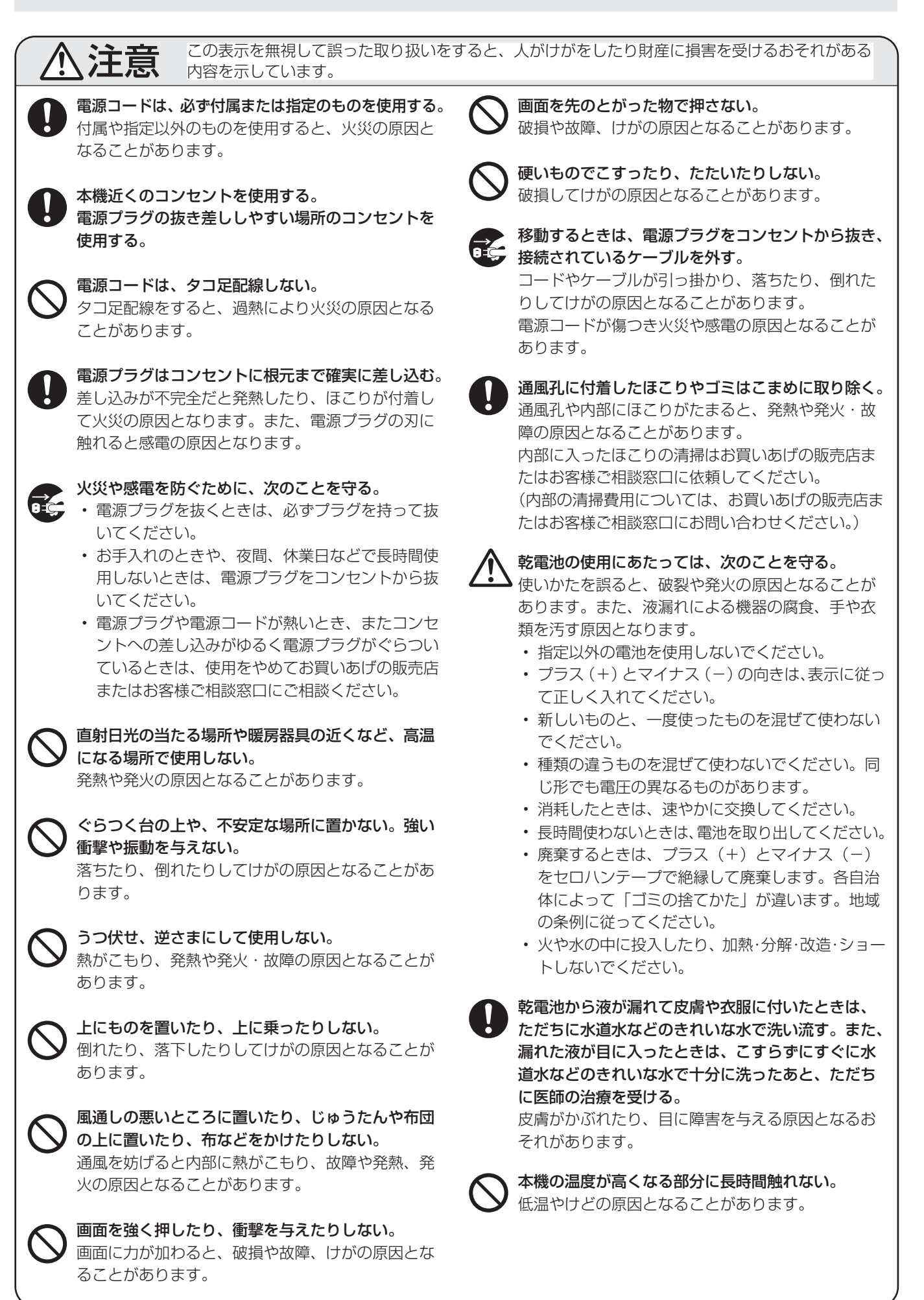

# **使用上のご注意**

- 本機の電源をオンにするとき、画面に触らないでください。 画面に触れると、正しく動作しない場合があります。その 場合は、本機の電源を入れ直してください。
- タッチパネルを接続しているコンピューターに他の USB 機器が接続されている場合、タッチパネル入力中に USB 機器を動作させないでください。正しく入力できない場合 があります。

## お手入れのしかた

必ず主電源スイッチを切り、コンセントから電源プラグを抜 いてから行ってください。

## ◆キャビネットの部分

- 汚れは柔らかい布で軽くふきとってください。
- 汚れがひどいときは、水で薄めた中性洗剤にひたした布を よく絞ってふきとり、乾いた布で仕上げてください。
- ベンジン、シンナーなどは、使わないでください。変質し たり、塗料がはげることがあります。
- 殺虫剤など、揮発性のものをかけないでください。また、 ゴムやビニール製品などを長時間接触させたままにしないで ください。変質したり、塗料がはげるなどの原因となります。

### ◆画面の部分

- 画面の表面は、柔らかい布(レンズクロスやガーゼなど) で軽くからぶきしてください。硬い布でふいたり、強くこ すったりすると、表面に傷がつきますのでご注意ください。
- 画面にほこりがついた場合は、市販の静電気除去ブラシ(除 じん用ブラシ)をお使いください。
- 画面の保護のため、ほこりのついた布、しめった布や化学 ぞうきんでふきとらないでください。
- 汚れた布は使用しないでください。傷つく場合があります。

## ツメ、鉛筆などの硬いものや鋭利なもので操作しないでくだ さい

# 使用するアプリケーションによっては、タッチペンが機能し ない場合があります

## 電磁波妨害に注意してください

• 本機の近くで携帯電話などの電子機器を使うと、電磁波妨 害などにより機器相互間での干渉が起こり、映像が乱れた り雑音が発生したりすることがあります。

#### 周囲温度は 5℃〜 35℃の範囲内でご使用ください

• 別売品取り付け時の周囲温度は、別売品の説明書をご確認く ださい。別売品を付けると周囲温度が変わる場合があります。

## 低温になる部屋(場所)でご使用の場合

- ご使用になる部屋 (場所) の温度が低い場合は、画像が尾 を引いて見えたり、少し遅れたように見えることがありま すが、故障ではありません。常温に戻れば回復します。
- 低温になる場所には放置しないでください。キャビネット の変形や故障の原因となります。

## 直射日光が当たる場所で使用しないでください 熱気は避けてください

- 直射日光が当たると、キャビネットが変形したり、故障の 原因となることがあります。
- 温度が高くなる場所に放置すると、キャビネットが変形し たり、故障の原因となることがあります。
- 液晶や部品に悪い影響を与えますので直射日光が当たる場 所や熱器具の近くに置かないでください。

#### 急激な温度差がある部屋(場所)でのご使用は避けてください

• 急激な温度差がある部屋(場所)で使用すると、画面の表 示品位が低下する場合があります。

#### 長時間ご使用にならないとき

• 長時間ご使用にならないときは、安全のため必ず電源プラ グをコンセントから抜いてください。

## 海外では使用できません

• 本機を使用できるのは日本国内だけです。 This product is designed for use in Japan only and cannot be used in any other country.

#### 結露 (つゆつき) について

• 本機を寒い場所から暖かい場所へ移動させたときや、暖房 などで室温が急に上がったときなど、本機の表面や内部に 結露が起こる場合があります。結露が起きた場合は、結露 がなくなるまで電源を入れないでください。故障の原因と なります。(結露を防ぐためには、徐々に室温を上げてく ださい。)

#### 使用が制限されている場所

• 航空機の中など使用が制限または禁止されている場所で使 用しないでください。事故の原因となるおそれがあります。

## LED バックライトについて

• 本機に使用しているLEDバックライトには、寿命があります。 画面が暗くなったり、点灯しないときは、お買いあげの販売 店またはもよりのお客様ご相談窓口にお問い合わせください。

#### 連続稼働時間と保証について

• 当製品は、1 日 16 時間以内での使用時間を前提に設計され ています。1 日 16 時間を越える連続稼働使用は保証対象外 となります。

### Android システムの再起動について

- APPLICATION モードを安定して動作させるため、1 日に 1 回 Android システムの再起動が必要です。
- •「パワーセーブモード」がオンの場合、電源を切ってください。
- •「パワーセーブモード」がオフの場合、主電源を切ってくだ さい。
- 指定の時刻に Android システムを再起動することができ ます。(49 ページ )

### ネットワークについて

- 本機は法令上、電気通信事業者(移動通信会社、固定通信 会社、インターネットプロバイダなど)の通信回線(公衆 無線 LAN を含む)に直接接続することはできません。本 機をインターネットに接続する場合は、必ずルーターなど の機器を経由して接続してください。
- ネットワークには、通信内容を盗み見られたり、不正にア クセスされるなどの危険があります。安全が確保された ネットワークで使用してください。

#### 取扱説明書について

- 画面表示を含め本書に記載のイラストは説明用のものであ り、実際とは多少異なります。
- 本書に記載している数値は、お客様の環境などにより実際 の数値と異なることがあります。
- Microsoft、Windows は、米国 Microsoft Corporation の、米国およびその他の国における登録商標または商標で す。
- Apple、Mac、macOS は、米国および他の国々で登録さ れた Apple Inc. の商標です。
- HDMI、High-Definition Multimedia Interface、およ び HDMI ロゴは、米国およびその他の国における HDMI Licensing Administrator, Inc. の商標または、登録商標 です。
- DisplayPort は Video Electronics Standards Association の登録商標です。
- Google、Chrome OS および Android は、Google LLC の商標または登録商標です。
- Ethernet は米国ゼロックス社の登録商標です 。
- VESA は Video Electronics Standards Association の米国および他の国における登録商標または商標です。
- Bluetooth は、Bluetooth SIG, Inc. の登録商標です。
- Arm および Cortex は、米国およびその他の地域におけ る Arm Limited(またはその子会社)の登録商標です。
- TeleOffice は、シャープマーケティングジャパン株式会 社の登録商標です。
- そのほか、本書に記載されている会社名や商品名は、各社 の商標または登録商標です。

# **付属品を確認する**

- 万一、不足のものがありましたら、販売店にご連絡ください。
	- □本体:1台

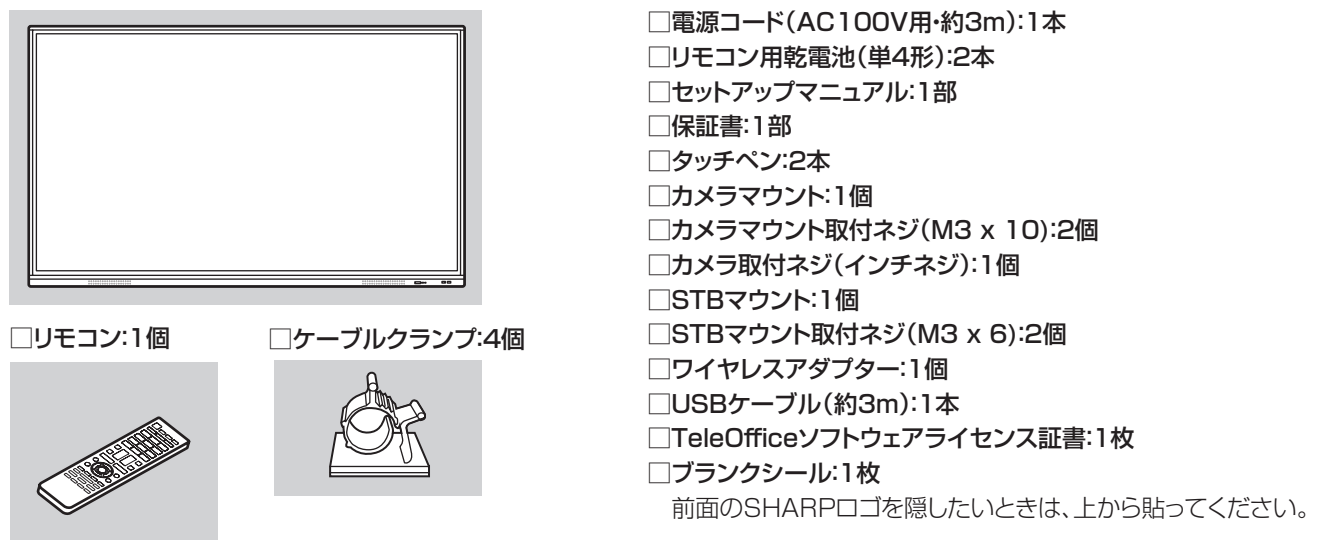

※ AC200V (50/60Hz) のコンセントを使用するときは、別売の電源コード (QACCJ1093MPPZ) を使用してください。

# **動作条件**

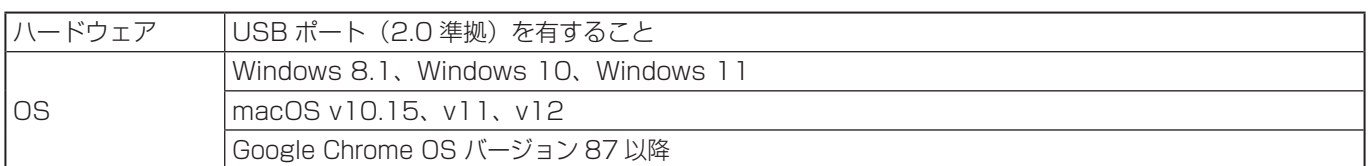

HDMI・D-sub 接続でタッチパネルを使用するときは、付属の USB ケーブルをコンピューターに接続します。 タッチパネル / タッチペンは、各 OS の標準ドライバーで動作します。Mac については、マウスモードでのみ動作します。

インフォメーションディスプレイダウンローダーは、下記のホームページからダウンロードすることができます。 https://jp.sharp/business/bigpad/support/download/driver\_soft.html

インフォメーションディスプレイダウンローダーをインストールすると、各ソフトウェアの最新版の確認と最新版のダウンロー ドができます。

各ソフトウェアのインストールについては、それぞれの取扱説明書を参照してください。

ペンソフト、タッチビューアーは、インフォメーションディスプレイダウンローダーでセットアッププログラムをダウンロー ドします。

# **各部の名前**

# ■ 前面 インコン インタン インタン ■ 後面

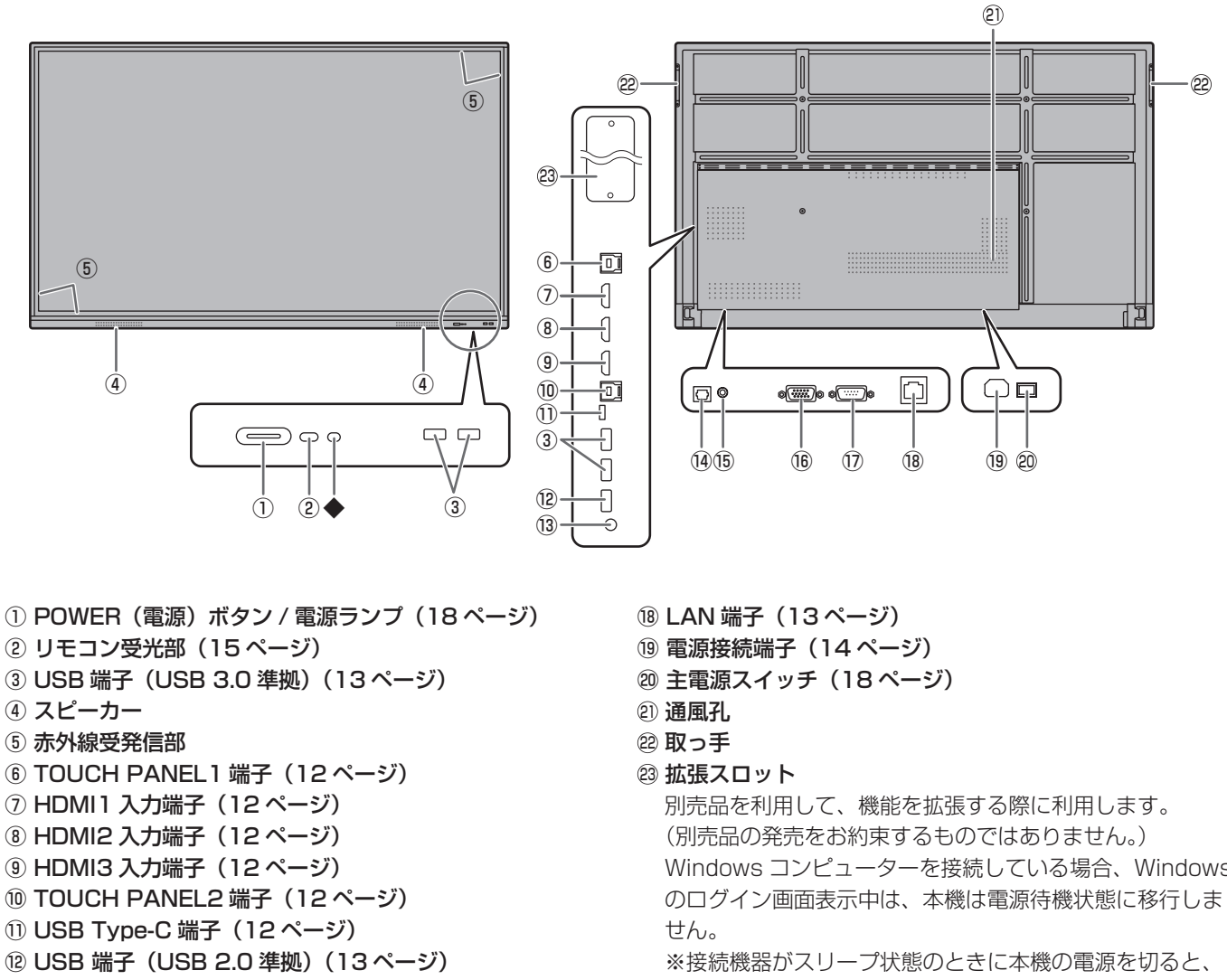

- 音声出力端子(13 ページ)
- (4) デジタル音声出力(光)端子(13ページ)
- 音声入力端子(12 ページ)
- D-sub 入力端子(12 ページ)
- RS-232C 入力端子(13 ページ)

Windows コンピューターを接続している場合、Windows

接続機器が故障する場合があります。接続機器で下記の ような操作や設定を行わないでください。

- スリープ状態へ移行する
- ディスプレイの電源を切る
- ◆ 本機では使用しません。

## ■こ参考

• TOUCH PANEL2 端子に本機と固定して使用するコンピューターを接続し、TOUCH PANEL1 端子に移動用のコンピュー ターを接続するなど、使い分けすることができます。

#### ご注意

• 別売品の取り付け、取り外しは、お買いあげの販売店にご相談ください。

# 各部の名前

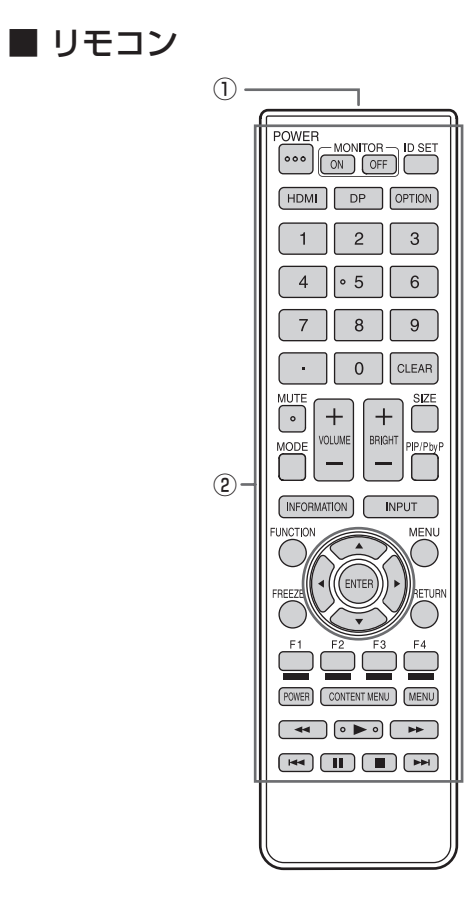

 発信部 操作ボタン(24 ページ)

# **設置について**

- 本機は屋内用です。
- VESA 規格に準拠したスタンドや取り付け金具が必要です。
- 本機は重量がありますので、設置や取り外し、移動の際は お買いあげの販売店にご相談ください。
- 本機を壁掛けや天吊りなどで使用する場合は、特別な技術 による工事が必要です。工事は、専門の取り付け工事業者 にご依頼ください。お客様ご自身による工事は一切行わな いでください。取り付け不備、取り扱い不備による事故、 損傷については、当社は責任を負いません。
- 本機は水平面に対し垂直の状態で使用してください。 傾ける場合は、上向き 5°までにしてください。
- 移動するときなどは、取っ手または下図の | 0部分を 持ってください。画面を持たないでください。破損や故障、 けがの原因となることがあります。

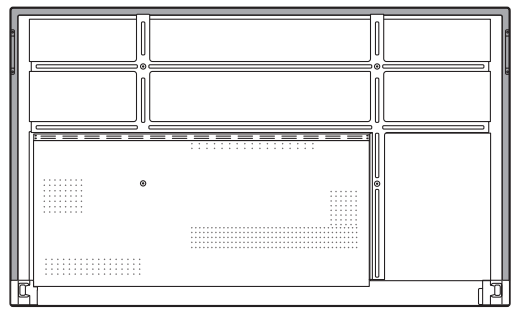

• 本機は周囲温度 5℃~ 35℃の範囲内でご使用ください。 熱がこもるのを防ぐため、周囲の空間を確保ください。

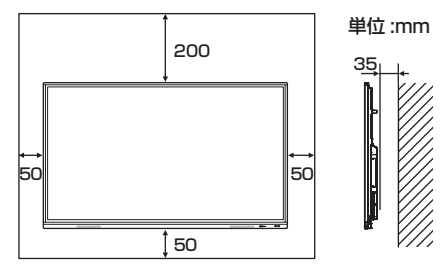

- ケースに入れて設置する場合や複数台並べて設置する場合 など空間の確保が困難な場合、周囲温度が 5℃~ 35℃を 超える場合は、ファンを設けるなど、周囲温度が 5℃~ 35℃になるよう対処してください。
- 本機を複数台並べて設置する場合は、熱膨張によって隣接 するディスプレイや構造物と押し付けあうことがないよう に、5mm 以上空けて設置してください。
- 別売品取り付け時の周囲温度は、別売品の説明書をご確認く ださい。別売品を付けると周囲温度が変わる場合があります。
- 通風孔をふさがないでください。本機内部の温度が上がる と故障の原因となることがあります。
- 発熱する機器の上に本機を置かないでください。
- 直射日光やライトなどの強い光が当たる場所で使用しない でください。本機は赤外線を利用したタッチパネルのため、 正しく動作しない場合があります。
- 本機を 2 台以上接近して使用する場合は、赤外線受発信部 が他のディスプレイの赤外線受発信部に影響を与えないよ うにしてください。

# **機器の接続**

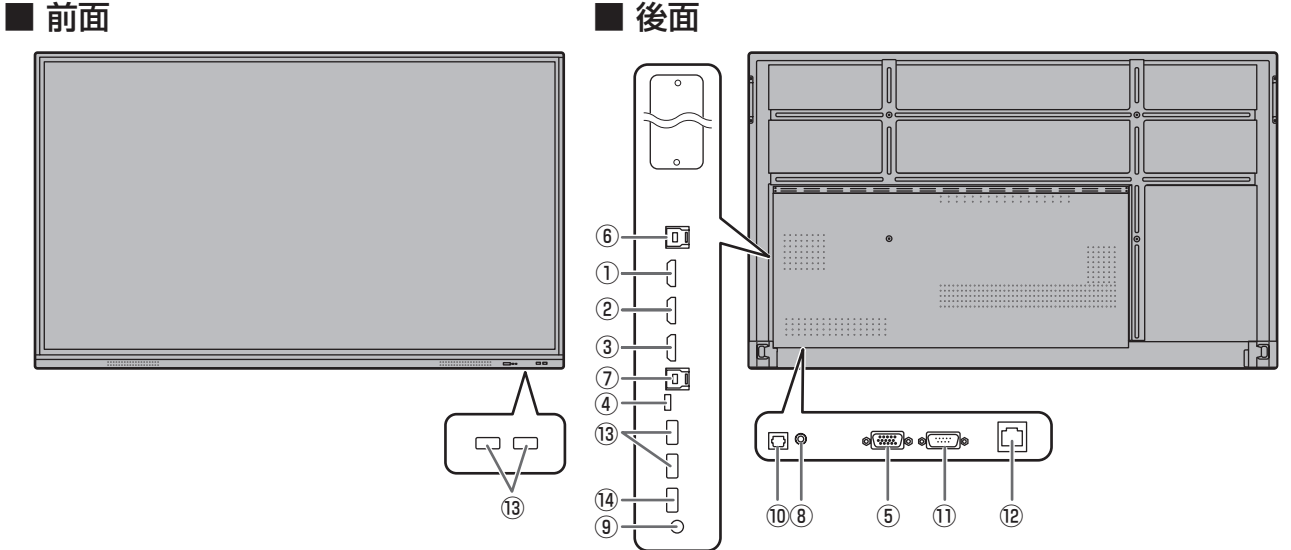

#### 【ご注意

- 接続ケーブルの取り付け/取り外しは、主電源スイッチを 切り、コンセントから電源プラグを抜いてから行ってくだ さい。接続する機器の説明書も併せてご覧ください。
- 接続の際、入力端子と出力端子を間違えないように注意し てください。誤動作や故障の原因となる場合があります。
- 端子が破損・変形したケーブルを使わないでください。無 理に接続すると故障の原因となる場合があります。

#### ■ご参考

- 接続したすべての機器の動作を保証するものではありませ ん。
- •「D-SUB」でコンピューターの画面を初めて表示させたと きや、そのコンピューターの設定を変更したあとは、画面 の自動調整を行ってください。
- 再生機器からスピーカーなどへ音声を直接出力した場合、 本機の映像が音声から遅れる場合があります。 再生機器と本機の音声入力端子、本機の音声出力端子とス ピーカーなどを接続し、本機経由で音声を出力してください。
- ラインスピーカー(音声出力端子に接続)、USB スピーカー、 Bluetooth スピーカーを同時に使用することはできません。 スピーカーを接続する場合は、いずれかにしてください。

TOUCH PANEL 端子は USB3.0 タイプ B です。 付属の USB ケーブル (USB2.0 タイプB ) とはコネクター形状が 異なりますが、TOUCH PANEL 端子と接続することができます。

- ① HDMI1 入力端子(HDMI CEC 対応 )
- ② HDMI2 入力端子
- ③ HDMI3 入力端子
- 市販の 4K に対応した HDMI ケーブル (HDMI 規格認証品 ) で接続します。

#### ④ USB Type-C 端子

- 市販の USB ケーブル (タイプ C) でコンピューターと接 続します。
- DP Alt Mode に対応した機器を接続することができま す。接続された機器に電源を供給するためには、Power delivery 規格に対応している必要があります。
- TOUCH PANEL 端子に USB ケーブルを接続する必要は ありません。
- 入力モードを USB-C に変えたとき、本機が接続先のコン ピューターに認識されます。

#### ⑤ D-sub 入力端子

• 市販の信号ケーブル ( ミニ D-sub 15 ピン ) で接続します。

## ⑥ TOUCH PANEL1 端子

• HDMI1 入力端子や HDMI2 入力端子に接続したコン ピューターでタッチパネルを使用するとき、USB ケーブ ル (USB 2.0 タイプ B または USB3.0 タイプ B) を使っ てコンピューターに接続します。

#### ⑦ TOUCH PANEL2 端子

• HDMI3 入力端子や D-sub 入力端子に接続したコンピュー ターでタッチパネルを使用するとき、USB ケーブル(USB 2.0 タイプ B または USB3.0 タイプ B) を使ってコン ピューターに接続します。

#### ⑧ 音声入力端子

• 市販の音声ケーブル(ミニステレオジャック)で接続しま す。音声ケーブルは抵抗がないものを使ってください。

### ⑨ 音声出力端子

- • 本機に入力された音声が出力されます。
- • 市販の音声ケーブル(ミニステレオジャック)で接続しま す。
- • 出力される音声は、入力モードにより異なります。
- • 音量調整で音量が調整できます。
- • 管理者設定メニューの「入力と出力」の「音声出力」で出 力される音量を固定することができます。
- • 音声出力端子から出力される音声を、音声調整メニューで 調整することはできません。

## ⑩ デジタル音声出力(光)端子

- • 本機に入力された音声が出力されます。
- • 市販の音声デジタルケーブルで接続します。
- • 出力される音声は、入力モードにより異なります。

#### ⑪ RS-232C 入力端子

• 市販の RS-232C ストレートケーブルを使ってコンピュー ターに接続すると、本機をコンピューターから制御するこ とができます。

#### ⑫ LAN 端子

• 市販の LAN ケーブルを使ってネットワークに接続します。

#### ⑬ USB 端子(USB3.0 準拠、Type-A)

- • 入力モードが HDMI1、HDMI2 のときは、TOUCH PANEL1 端子に接続したコンピューターの USB 端子と して利用できます。
- • 入力モードが HDMI3、D-SUB のときは、TOUCH PANEL2 端子に接続したコンピューターの USB 端子と して利用できます。
- • 入力モードが APPLICATION のときは、APPLICATION モードの USB 端子として利用できます。

#### !ご注意

• USB メモリーを接続している場合は、入力モードを切り 換えないでください。USB メモリーのデータが破損する 恐れがあります。USB メモリーを取り外してから入力モー ドを切り換えてください。USB メモリーにデータを保存 する場合は、USB 端子 (USB2.0 準拠、Type-A) に USB メモリーを接続してください。

#### ⑭ USB 端子 (USB2.0 準拠、Type-A)

• APPLICATION モードの USB 端子として利用できます。

# ■ APPLICATION モードの USB 端子について

• APPLICATION モードで使用する USB 機器 (メモリー、 キーボード、マウス)を接続します。

# 対応する USB メモリーについて

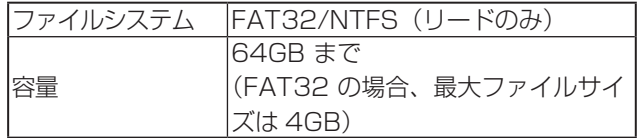

- • セキュリティ機能や書き込み保護機能のある USB メモ リーは使用しないでください。
- • USB 端子に挿入可能な形状の USB メモリーをお使いく ださい。特殊な形状の USB メモリーは挿入できない場合 があります。また、無理に接続しないでください。端子の 破損や故障の原因となる場合があります。

# ■こ参考

• USBメモリーの使用を禁止することができます。(46ペー ジ)

# ■ USB メモリーの取り外しかた

- 1.「フォルダー」を起動する。(38 ページ)
- 2. 取り外す USB メモリーを選択して、 圖 をタッチする。

## ■ご参考

• コンピューターに接続している場合の取り外し方は、コン ピューターの説明書をご確認ください。

# **電源の接続**

## |ご注意

• 電源コードは必ず付属または指定のものを使用してくださ い。

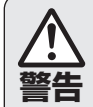

#### アースを接続する。

**警告** や感電のおそれがあります。 アースが接続されないで万一、漏電した場合は火災

> 本機の電源プラグはアース付き3ピンプラグです。 アースが接続できない場合は、専門の工事業者にご 相談ください。

> 電源は、正しい電源電圧のコンセントを使用する。 付属の電源コードはAC100V用です。 指定以外の電源を使用すると、火災や感電の原因と なります。

1. 主電源スイッチを「切」にする。

2. 電源コード(付属)を電源接続端子に差し込む。

3. 電源コード(付属)のプラグをコンセントに差し込む。

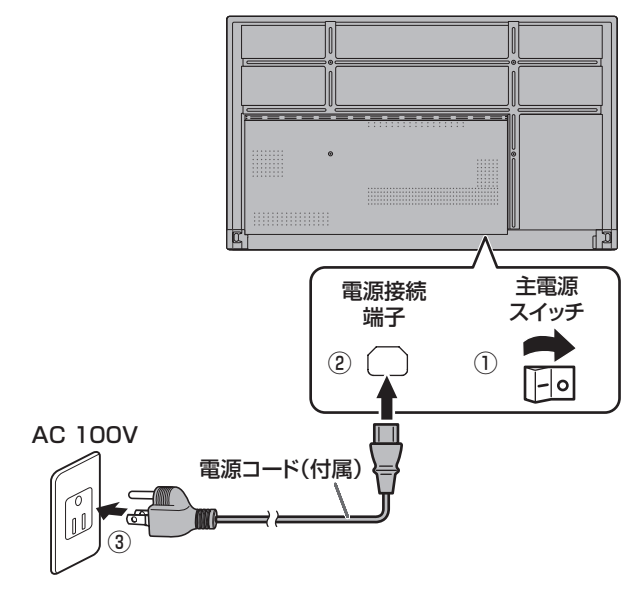

## ■ご参考

• AC200V (50/60Hz) のコンセントを使用するときは、別売の電源コード (QACCJ1093MPPZ) を使用してください。

# **ケーブル処理のしかた**

電源コード、ディスプレイ後面に接続したケーブルは、付属のケーブルクランプで固定することができます。 付属のケーブルクランプは、貼付面のほこりなどを取り除いてから平らな面に貼り付けてください。 通風孔などには貼り付けないでください。

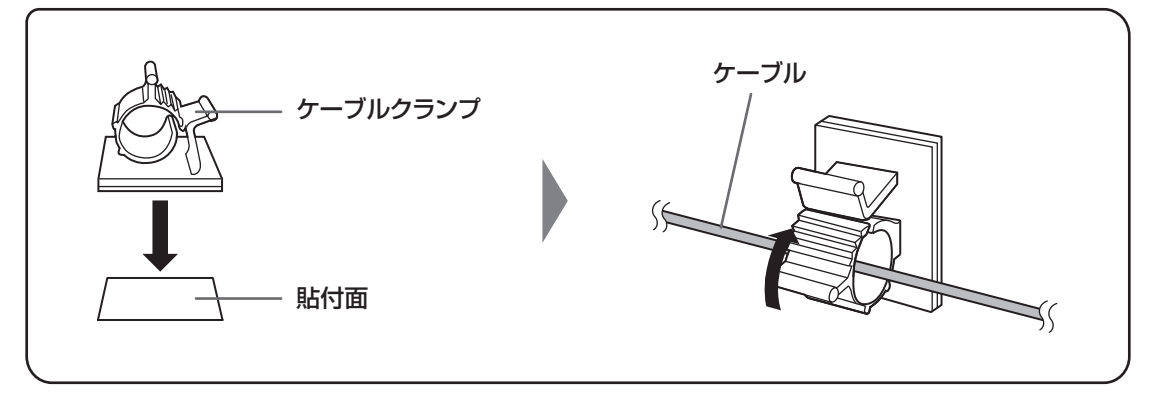

# **リモコンの準備**

# **電池の入れかた**

1. ▲部に指をかけ、カバーを引き上げる。

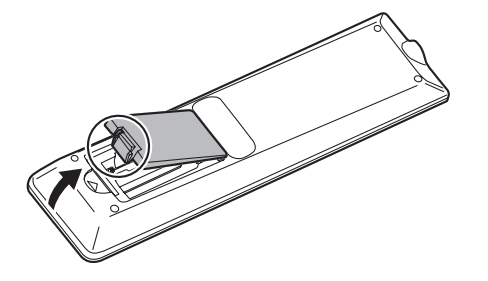

- 2. 付属の乾電池(単 4 形× 2 本)をリモコンに入れる。 リモコン内部の表示に従って、プラス(+)とマイナス(-) の向きを正しく入れてください。
- 3. カバーを元に戻す。

## ご参考

- 電池が消耗したときは、早めに新しい乾電池(市販品)と 交換してください。
- 付属の乾電池は保管状態により短期間で消耗することがあ ります。
- 長期間使用しないときは、乾電池をリモコンから取り出し ておいてください。
- 電池は、マンガン乾電池またはアルカリ乾電池を使用して ください。

# **リモコンで操作できる範囲**

リモコン受光部から約 5m、上下左右に約 10°以内です。

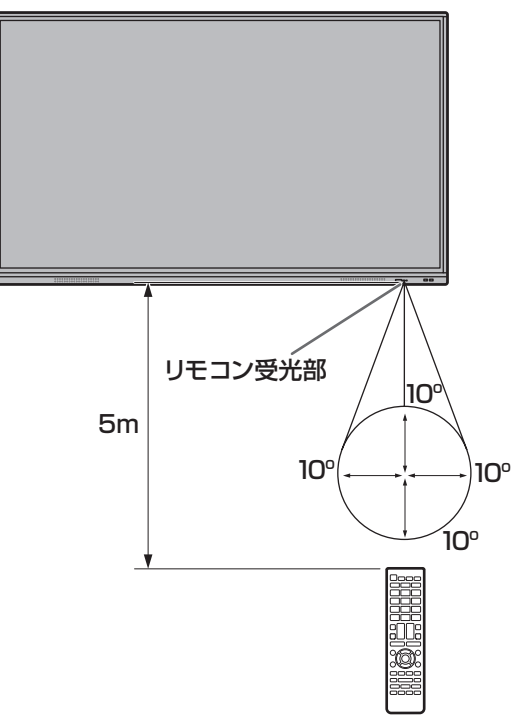

- 落としたり、踏んだりして衝撃を与えないでください。故 障の原因となります。
- 水にぬらしたり、湿度の高い所に置いたりしないでくださ  $\bigcup$
- リモコン受光部に直接日光や強い照明が当たっているとリ モコンが動作しにくくなります。
- リモコンと本体のリモコン受光部との間に障害物がある と、操作できないことがあります。
- 電池が消耗してくると、操作できる距離が徐々に短くなり ます。早めに新しい電池に交換してください。
- 蛍光灯などが近くにある場合は、動作しにくいことがあり ます。
- エアコンやステレオコンポなど、他の機器のリモコンと同 時に使用しないでください。

# **WEB カメラの付けかた**

カメラ一体型マイクスピーカー PN-ZCMS1( 別売 ) や市販の WEB カメラを付けることができます。

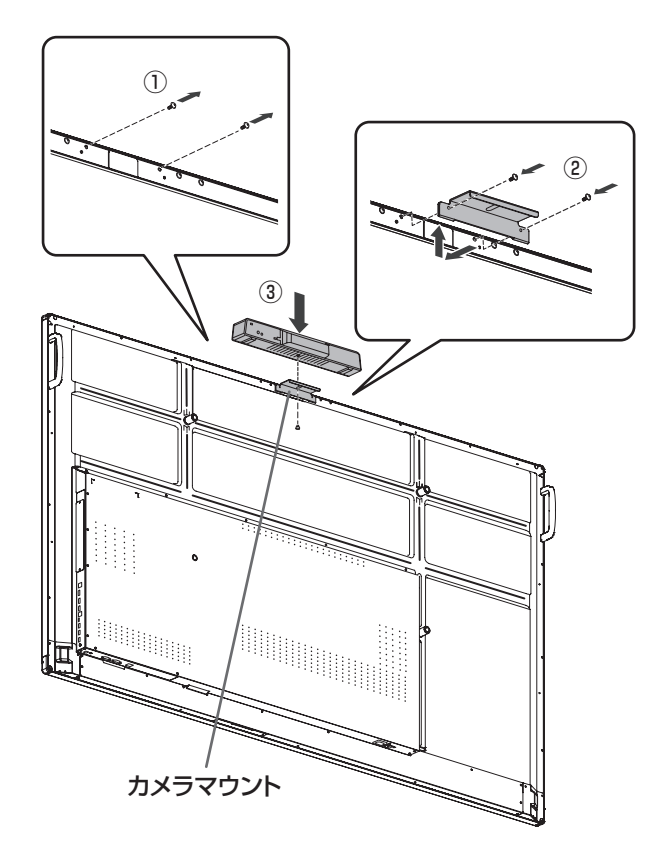

- ① 本機のネジを外す。
- ② カメラマウント(付属)をカメラマウント取付ネジ (M3 x 10)(付属)(2 個)で付ける。
- ③ カメラマウントに、カメラ取り付けネジ (インチネジ) (付 属)(1 個)で WEB カメラを付ける。

## ご参考

• 外したネジは保管してください。 カメラマウントを外したときは、外したネジに戻してくだ さい。

# **ワイヤレスアダプターの付けかた**

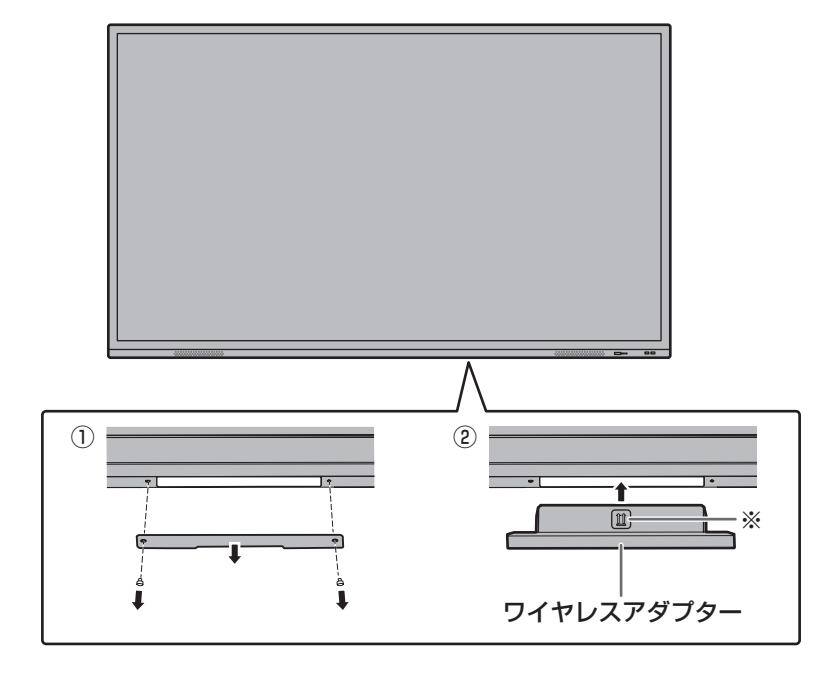

① 底面のカバーを外す。

② ワイヤレスアダプターを付ける。 ワイヤレスアダプターの向きに注意してください。 ※マークがある面が前面です。

# ■こ参考

• 外したカバー、ネジは保管してください。 ワイヤレスアダプターを外したときは、カバーを戻し、外したネジで留めてください。

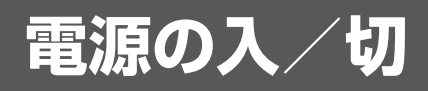

## !ご注意

- 本機の電源を入れたあとに、コンピューターや再生機器の 電源を入れてください。
- 電源の切/入は、必ず約 5 秒以上の間隔を空けてください。 間隔が短いと、故障や誤動作の原因となります。

# **主電源を入れる**

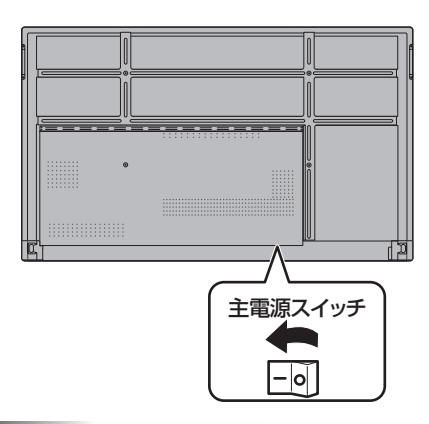

### 1ご注意 |

• 主電源の切/入は、主電源スイッチで行ってください。 主電源「入」の状態での電源コードの抜き差しや、ブレー カーの切/入などは行わないでください。

# **電源を入れる**

1. POWER ボタンを押す。

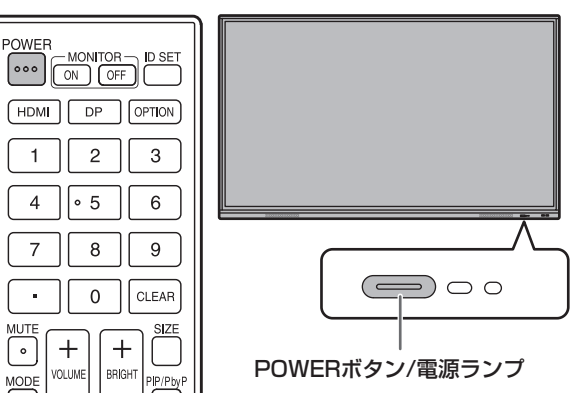

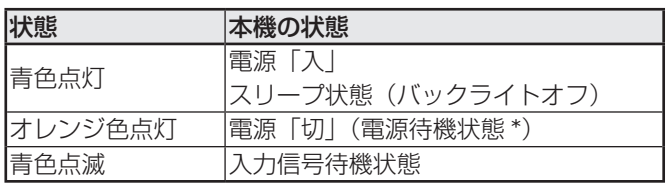

\* 「パワーセーブモード」がオンのとき、「スタンバイモード」 となります。

- 主電源が「切」の場合、電源を入れることはできません。
- 入力信号待機状態のときに以下の操作を行うと、電源待機 状態になります。
	- リモコンの POWER ボタンを押す。
	- 本体の POWER ボタンを押し続ける。
- 電源を入れたときのロゴを表示しない場合は、本体設定メ ニューの「ロゴ画面」をオフにしてください。(46 ページ)
- 起動時に表示される入力モードを固定することができます。 システムメニューの「スタートアップとシャットダウン」 の「起動時入力モード」で設定してください。(49 ページ)

# ■ 初回起動時の操作

初めて電源を入れると、言語を設定する画面が表示されま す。

1. 言語を選び、「次へ」をタッチする。

「日付と時刻設定」画面が表示されます。

- 2. 日付と時刻を設定して、「次へ」をタッチする。
- 3. 設定完了の画面が表示されたら「終了」をタッチする。 APPLICATION モードのホーム画面が表示されます。 (22 ページ )

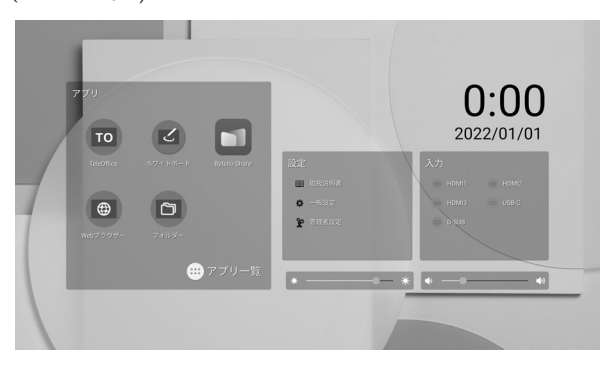

#### ■こ参考

• 主電源が切れた状態が約 3 日間 \* 続くと、時計が止まりま す。(\* 目安です。本機の状態により異なります。)

# **電源を切る**

1. リモコンの POWER ボタンを押す。… または、本体の POWER ボタンを押し続ける。

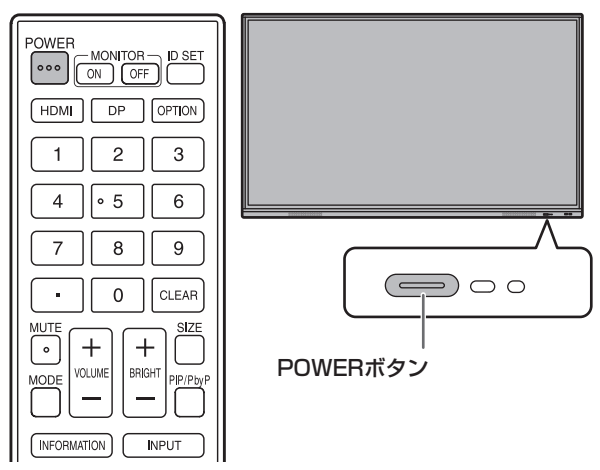

確認画面が表示されます。

2.「OK」を選ぶ。 電源が切れます。(電源待機状態)

## 【ご注意

- 電源を切ると、アプリケーションの未保存のデータは消え ます。
- 電源が切れる前にメッセージが表示されますので、必要な データは保存してください。
- スケジュールや無操作オフ、RS-232C 制御で電源を切る 場合、必要なデータはあらかじめ保存してください。未保 存のデータがある場合でも電源が切れます。(データは消え ます。)

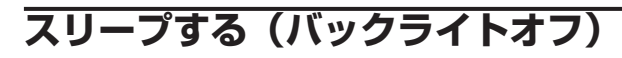

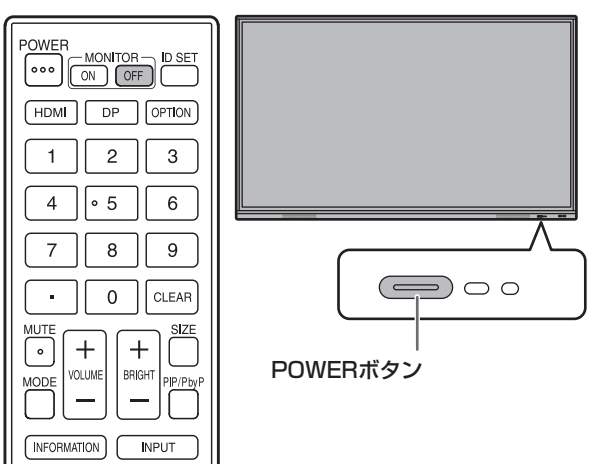

1. リモコンの MONITOR OFF ボタンを押す。… または、本体の POWER ボタンを押す。 バックライトが消灯します。

画面にタッチしたり、任意のボタン(MONITOR OFF、 PIP/PbyP を除く)を押すと復帰します。

# **タッチペンについて**

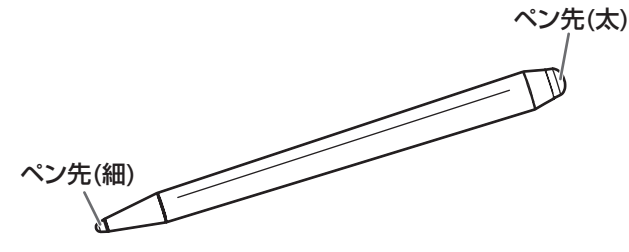

以下のソフトウェアでは、タッチペンのタッチする側を区別し、別のペンとして使用することができます。 • ホワイトボード

ホワイトボードでのタッチペンの使いかたは、「ホワイトボード」(29 ページ)を参照してください。

## ■ご参考

- 透明ボード (27 ページ ) では複数のタッチペンを同時に使用することができます。それ以外では、同時に使用することはで きません。
- 透明ボード (27 ページ ) で複数のタッチペンを使用しているとき、線が途切れたりする場合があります。
	- 同時にタッチしたとき
	- ペン同士が近づいたとき
- ペン先が消耗・破損したときは、タッチペンを交換してください。タッチペンの購入については、お買いあげの販売店にご 相談ください。

付属のタッチペンは、本体に取り付けることができます。

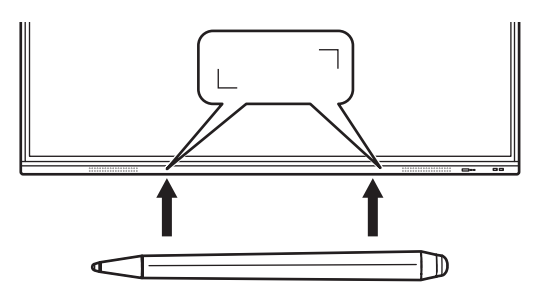

#### ご参考

- 付属のタッチペン以外は付けないでください。
- 磁石で付属のタッチペンを付けます。時計や磁気カードを近づけないでください。

# **タッチ操作**

# **タッチ操作**

本機で使用できるタッチ操作は、OS やアプリケーションに より異なります。また、そのタッチ操作による働きも異なり ます。詳しくは、OS のヘルプやアプリケーションの説明書 でご確認ください。

# ■ご参考

- Mac については、マウスと同等の操作となります。
- ペンソフトでのタッチペンの使いかたは、ペンソフト取扱 説明書をご覧ください。
- 以下の場合は、正しく動作しない場合があります。
	- タッチ動作が素早いとき
	- 2 点間の距離が小さいとき
	- 2 点が交差するとき
- Windows 8.1/10 では、入力パネルの機能が使えます。 機能については、Windows のヘルプを参照してください。 入力パネル:画面上にソフトウェアキーボードと手書き認 識を持つ入力パネルが表示されます。
- Windows 8.1/10 で Microsoft Office のインク機能を 利用することができます。手書きのコメントを書いたり、 手書き認識をすることができます。 詳細は、Microsoft Office のヘルプを参照してください。

# **使用上のご注意**

- タッチペンは、タッチパネルの操作以外に使用しないでく ださい。
- ペン先を強く押さえないでください。
- 赤外線受発信部と操作するタッチペン・指の間に、障害物 があると正しく動作しません。タッチペンを持つ指や服の 袖が画面近くにあっても正しく動作しません。
- タッチ時にタッチペンを倒し過ぎると、タッチ位置が正し く検出できない場合があります。
- 画面の端で入力できない場合は、タッチペンをゆっくり動 かしてください。
- インバーター蛍光灯が近くにある場合、正しく動作しない 場合があります。
- タッチペンのペン先に汚れや異物が付いている場合は、取 り除いてください。画面が傷つく原因となります。
- ログイン時の画面でペンの位置がずれる場合があります。 その場合は、キーボードやマウス等で操作してください。
- USB ケーブルが抜けた場合、USB ケーブルを接続し直し てもタッチパネルが正しく動作しない場合があります。そ の場合は、コンピューターを再起動してください。
- ペン先や指を画面から離すときは、十分に離してください。 距離が不十分な場合、画面に触れていなくてもタッチと認 識されます。

# **基本的な操作**

# **APPLICATION モードのホーム画面**

入力モードを APPLICATION モードに切り換えると表示されます。

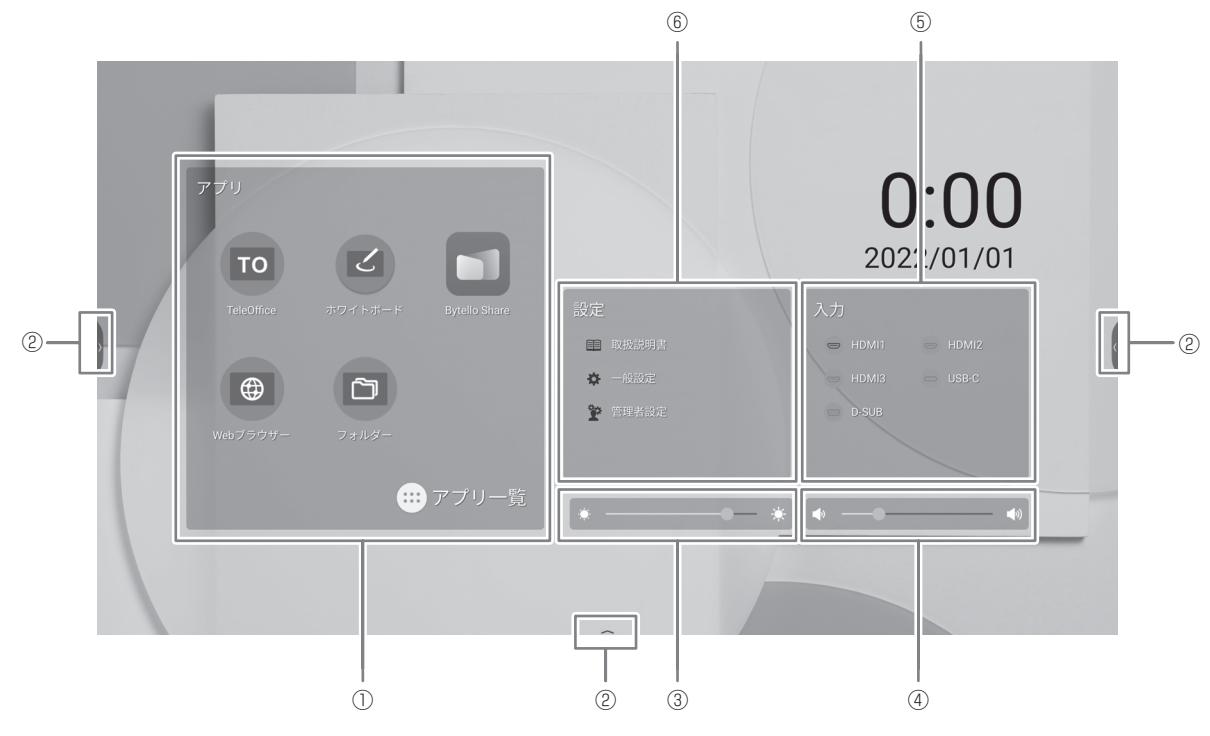

- ① TeleOffice を起動します。\*
	- $\vert$ ホワイトボードを起動します。(29 ページ)
	- $\blacksquare$ Bytello Share を起動します。(35 ページ)
	- $\bigoplus$ Web ブラウザーを起動します。(40 ページ)
	- フォルダーを起動します。(38 ページ)
	- $\overline{(\cdots)}$ アプリケーションの一覧を表示します。
		- $\left( \begin{array}{c} c \end{array} \right)$ Updater を表示します。(41 ページ)
		- $T$ TeleOffice を起動します。\*
		- $\vert \leq \vert$ ホワイトボードを起動します。(29 ページ)
		- **o** Bytello Share を起動します。(35 ページ)
		- $\bigoplus$ Web ブラウザーを起動します。(40 ページ)
		- $\Box$ フォルダーを起動します。(38 ページ)
		- 士 ダウンロードしたファイルを確認することができます。
	- \* 本機で TeleOffice の説明書を見ることはできません。お使いの端末にインストールした TeleOffice から Android 版の ユーザーガイドをご覧ください。(メニューから「ユーザーガイド」を選んでください。) Android 版と同様にお使いいただけます。ただし、本機では下記の点が異なります。
		- ・ ユーザーガイドを表示することはできません。
		- ・ 会議資料にファイルを追加することはできません。

## ■こ参考

• アプリケーションの初回起動時にアクセス許可の確認画面が表示された場合は、「許可」を選んでください。

- ② 画面をタッチすると「)」「く」「 へ」が表示されます。 タッチするとツールバーが表示されます。
	- 6 前の画面に戻ります。\*
	- APPLICATION モードのホーム画面に戻ります。 n
	- 実行中のアプリケーションやラスト外部入力のプレビューを表示します。(下記) \* n
	- 入力切換メニューを表示します。(25 ページ) 同
	- 透明ボードを起動します。(27 ページ)  $\varnothing$
	- Bytello Share を起動します。(35 ページ)  $\Box$
	- 本機に表示されている映像を静止して表示します。(28 ページ)  $\overline{53}$
	- \* 入力モードが APPLICATION モードのときに表示されます。
- ③ 明るさを調整します。
- ④ 音量を調整します。
- ⑤ 入力モードを変更します。

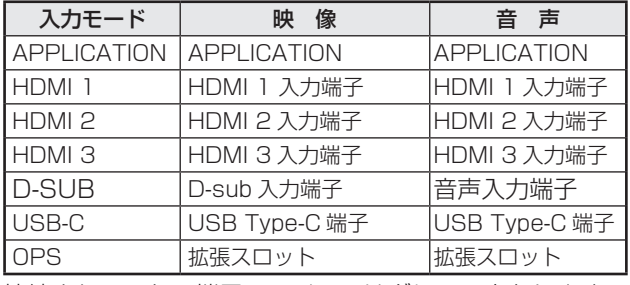

接続されていない端子のアイコンはグレーアウトします。

⑥ 本機の取扱説明書を表示したり、各種設定を行います。

田国本機の取扱説明書を表示します。

۱ò

 一般設定メニューを表示します。(42 ページ)

管理者設定メニューを表示します。(45 ページ)

# ■ 起動アプリケーションの一覧表示 (最近のアプリバー)

APPLICATION モードでツールバーの ■ をタッチすると、実行中のアプリケーションやラスト外部入力のプレビューを表示 します。

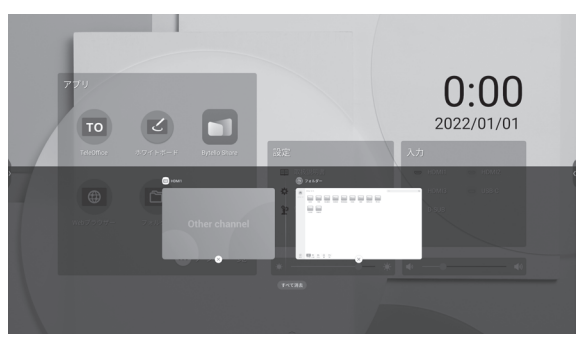

- • プレビューをタッチすると、そのアプリケーションに表示が変わります。
- X をタッチすると、そのアプリケーションを終了します。
- • 「すべて消去」をタッチすると、すべてのアプリケーションを終了します。

### ■ご参考

• 側面に表示したツールバーの ■ をタッチした場合、最近のアプリバーは側面に表示されます。

# **リモコンで操作する**

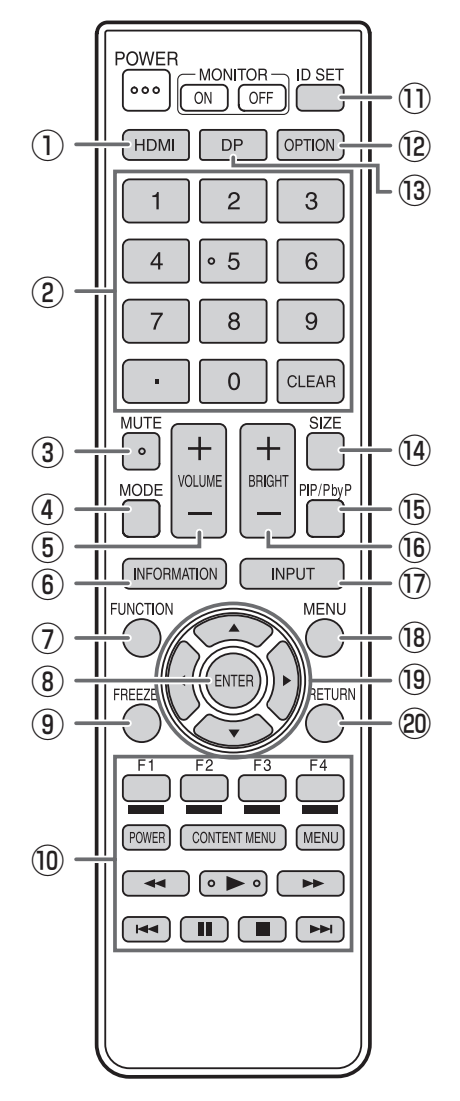

## ① HDMI

入力モードを HDMI1、HDMI2 または HDMI3 に変えます。

#### ② 数字入力ボタン

LAN の設定などで使用します。

## **(3) MUTE (消音)**

音声を一時的に消します。 もう一度押すと元の音量に戻ります。

#### ④ MODE(カラーモード切換)

映像入力のモード (APPLICATION 以外) のとき、カラーモー ドを変更します。 メニューが表示されます。

▲▼ボタンでカラーモードを選びます。

• 高照度カラーとは、周囲が明るい場所に適した色合いでの 表示になります。

 $(5)$  VOLUME + $/$ - (音量調整) +や-で音量を調整します。

#### ⑥ INFORMATION( 状態表示 )

ディスプレイの情報を確認することができます。

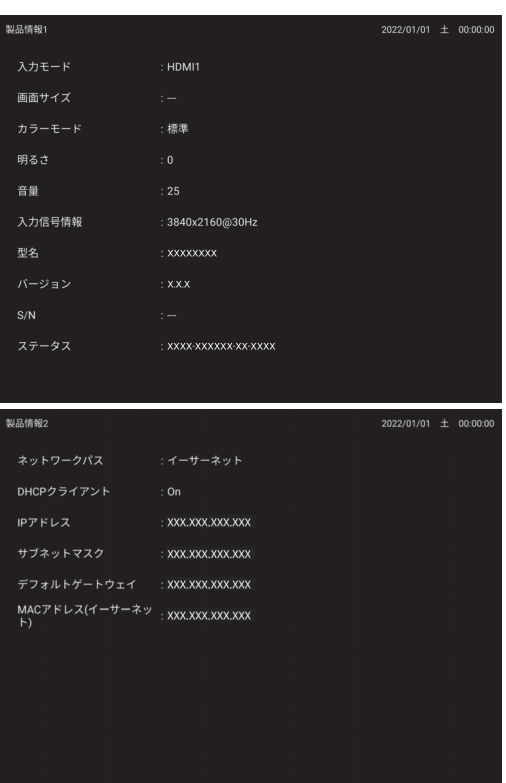

ボタンを押すたびに、製品情報 1 →製品情報 2 →表示消去… と変わります。 製品情報表示中、▶ボタンを押すたびに、製品情報 1 →製品 情報 2 →製品情報 1…と変わります。 RETURN ボタンを押すと、表示が消えます。 • 約 15 秒経過すると、表示は自動的に消えます。

#### ⑦ FUNCTION(機能)

特別機能メニューを表示するときに使用します。(51 ページ)

⑧ ENTER(実行) 設定を確定します。

## ⑨ FREEZE

本機に表示されている映像を静止して表示します。(28ページ) 残像現象が起こる場合があります。映像を長時間静止しない でください。

#### ⑩ HDMI 接続機器操作用ボタン

「HDMI CEC 連動」がオンの場合、入力モードが HDMI1 の ときにHDMI CECに対応した機器を操作することができます。

## CONTENT MENU ボタンについて

- 入力モードが APPLICATION のとき - APPLICATION モードのホーム画面が表示されます。 •「HDMI CEC 連動」がオンで入力モードが HDMI1 のとき
- HDMI CEC に対応した機器を操作することができます。 •「HDMI CEC 連動」がオフで入力モードが
- APPLICATION 以外のとき
	- 入力モードを APPLICATION に変えます。
- ⑪ ID SET

本機では使用しません。

#### ⑫ OPTION

入力モードを APPLICATION または OPS に変えます。

## ⑬ DP(DisplayPort)

入力モードを USB-C に変えます。

#### **⑭ SIZE(画面サイズ切換)**

映像入力のモード (APPLICATION 以外) のとき、画面サイ ズを変更します。 メニューが表示されます。

▲ ▼ボタンで画面サイズを選びます。(26ページ)

#### ⑮ PIP/PbyP

本機では使用しません。

#### **16 BRIGHT +/- (明るさ調整)**

+や-で明るさを調整します。

#### ⑰ INPUT(入力切換)

メニューが表示されます。

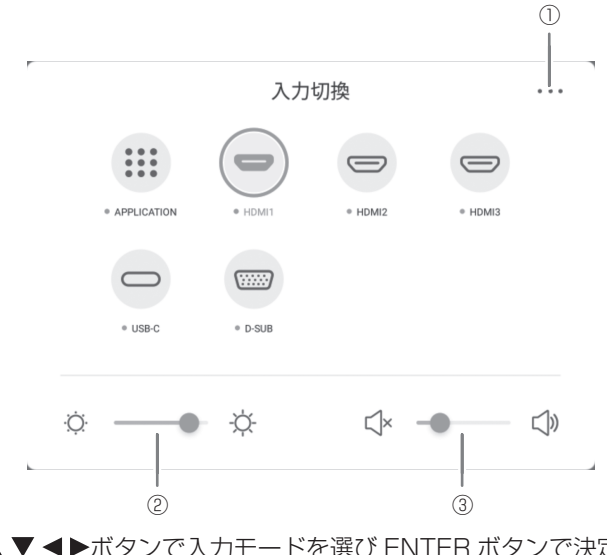

▲▼<トボタンで入力モードを選び ENTER ボタンで決定 します。

※ 変更できる入力モードについては、「APPLICATION モー ドのホーム画面」(22 ページ)を参照してください。 ① 一般設定メニューを表示します。(42 ページ) ② 明るさを調整します。 ③ 音量を調整します。

# **(8) MENU(メニュー表示)**

一般設定メニューが表示されます。 一般設定メニューについて詳しくは 42 ページを参照してく ださい。

#### ⑲ カーソル

項目選択、調整値変更、カーソル移動などに使用します。

#### **@ RETURN (戻る)**

前の画面に戻ります。

■こ参考

• TOUCH PANEL 端子や USB Type-C 端子に Windows コンピューターを接続しているとき、以下のリモコンのボ タンはコンピューターのキーと同じ働きをします。

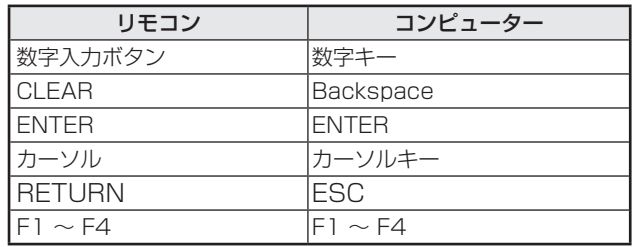

# ■ 画面サイズ切換について

入力信号によっては、画面サイズを切り換えても表示が変わらない場合があります。

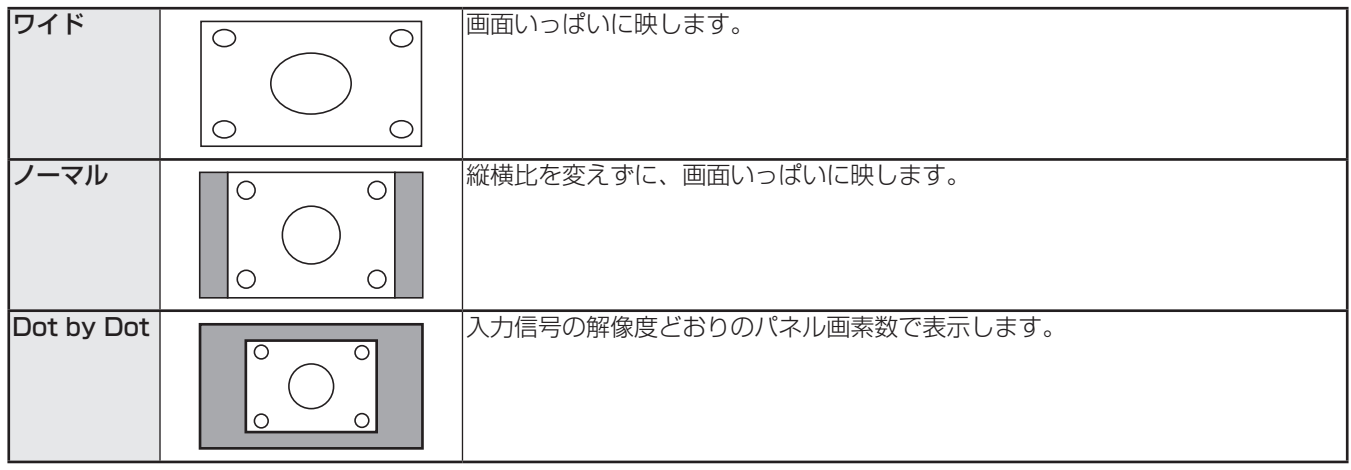

- 営利目的、または、公衆に視聴させることを目的として、喫茶店、ホテル等において、本機の画面サイズ切換機能等を利用 して、画面の圧縮や引き伸ばしなどを行うと、著作権法上で保護されている著作者の権利を侵害するおそれがありますので、 ご注意ください。
- オリジナル映像 ( 外部機器から入力されたテレビ放送やビデオソフトなどの映像 ) の画面比率と異なる画面サイズを選択す ると、本来の映像とは見えかたが変わります。
- 4:3 の映像を、画面サイズ切換機能を利用して画面いっぱいに表示すると、画像周辺部分が一部見えなくなったり、変形 して見えます。制作者の意図を尊重したオリジナルな映像をご覧になるときは、画面サイズを「ノーマル」にしてください。
- 市販ソフトによっては、字幕など画像の一部が欠けることがあります。このようなときは、画面サイズ切換機能で最適なサ イズに切り換えてください。このとき、ソフトによっては画面の端にノイズや曲がりが生じることがありますが、故障では ありません。
- オリジナル映像のサイズによっては、画面の端に黒い帯が残る場合があります。

# **透明ボード(Mark)**

本機に表示されている映像の上に、文字や線を描くことができます。

ツールバーの をタッチします。

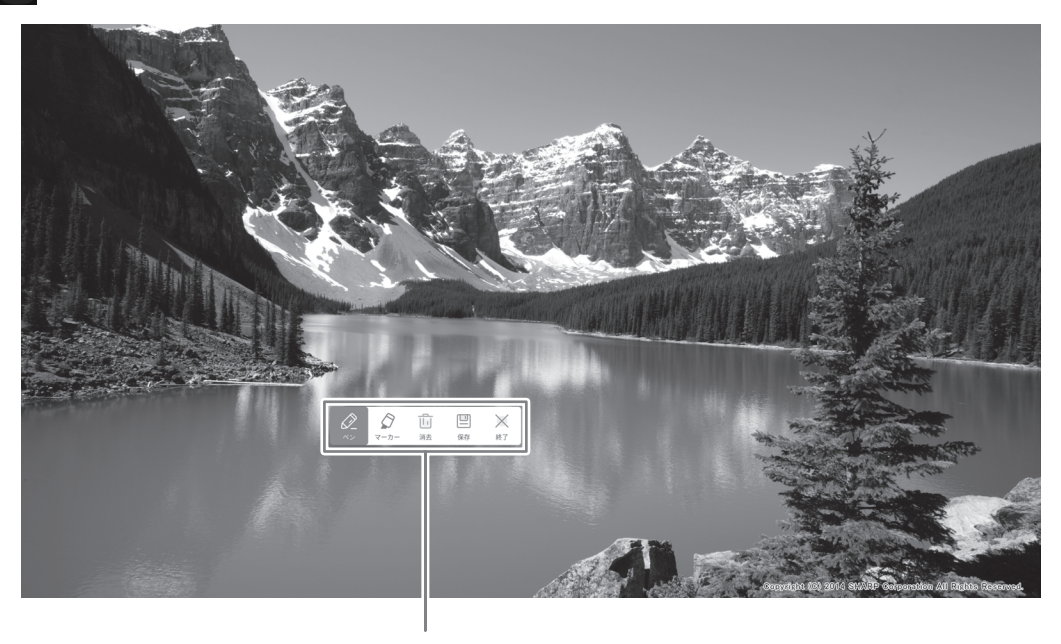

操作バー

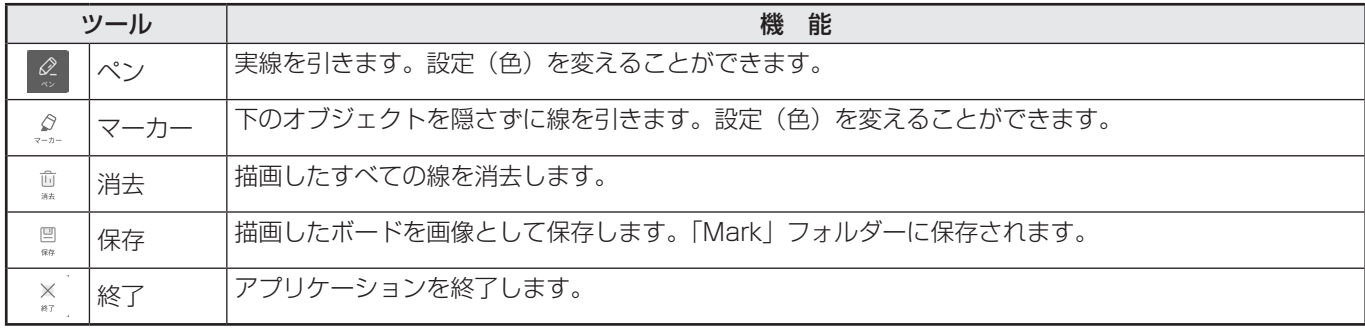

手のひらで触れた範囲の大きさで、描画を消すことができます。 手のひらで画面に触れ、カーソルが表示されたら、手のひらを移動させます。

- 操作バーはドラッグすることで移動することができます。
- USB メモリーにボードを保存することはできません。 内蔵メモリーに保存したあと、「フォルダー」で USB メモリーにコピーしてください。
- HDMI 入力端子/ USB Type-C 端子/ OPS からの入力で、HDCP 対応の画像を表示している時は保存できません。
- シートを追加することはできません。

# **Freeze**

本機に表示されている映像を静止して表示します。 リモコンの FREEZE ボタンを押すか、ツールバーの & をタッチします。 静止時は画面右上に が表示されます。

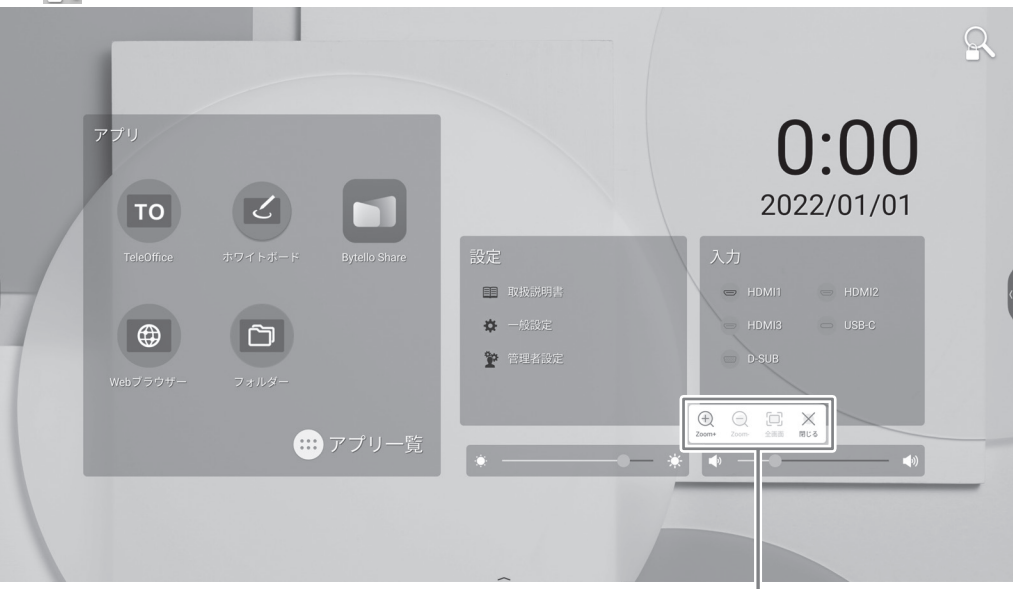

設定ウィンドウ

設定ウィンドウ:

タッチで操作してください。

- 画面の任意の場所を拡大します。
- 拡大した画面を縮小します。
- 全画面で表示します。
- 静止状態を解除します。

# 1ご注意

• 残像現象が起こる場合があります。映像を長時間静止しないでください。

- 静止時に音声を消したいときは、出力と入力メニューの「Feeze 消音」を「する」に設定します。
- リモコンの POWER ボタン、MUTE ボタン、VOLUME ボタン以外のボタンを押すと静止状態は解除されます。 入力信号が変化した場合(無信号状態への移行や解像度の変化など)も解除されます。

# **ホワイトボード**

- ホワイトボードのように、画面に文字や線を描くことができます。
- 描いた内容を印刷、保存することができます。
- 画像や PDF を表示して、その上に文字や線を描くことができます。
- 本アプリケーションでは、1 画面分のデータを「シート」と呼びます。
- 最大 10 シートまで開くことができます。
- 1. APPLICATION モードのホーム画面で「ホワイトボード」をタッチする。

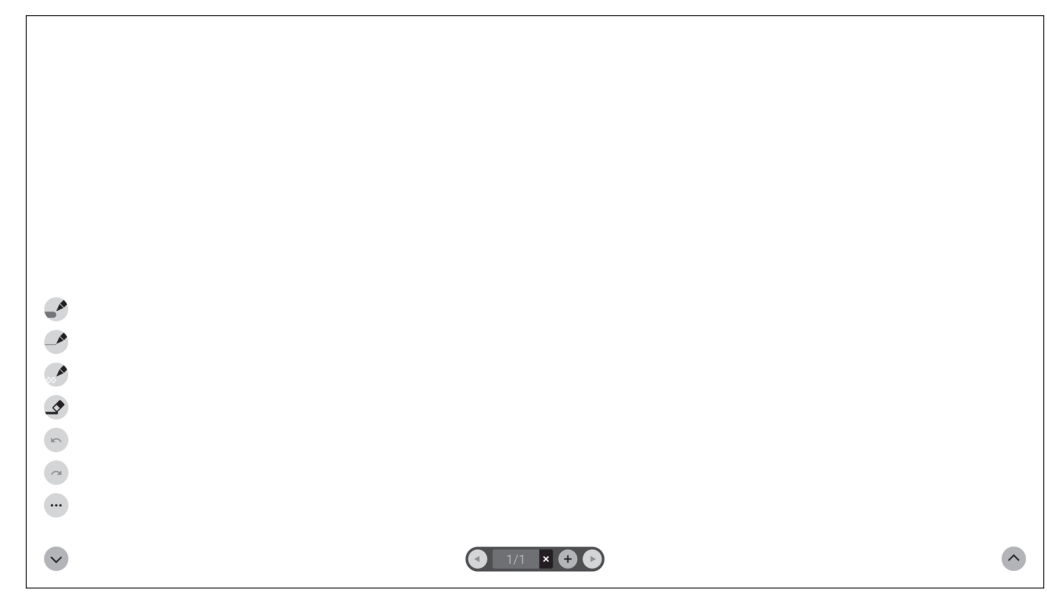

## 1ご注意

- 電源を切ると、ホワイトボードのデータは消えます。
- 電源が切れる前にメッセージが表示されますので、必要なデータは保存してください。

# ホワイトボード

# ■ 機能一覧

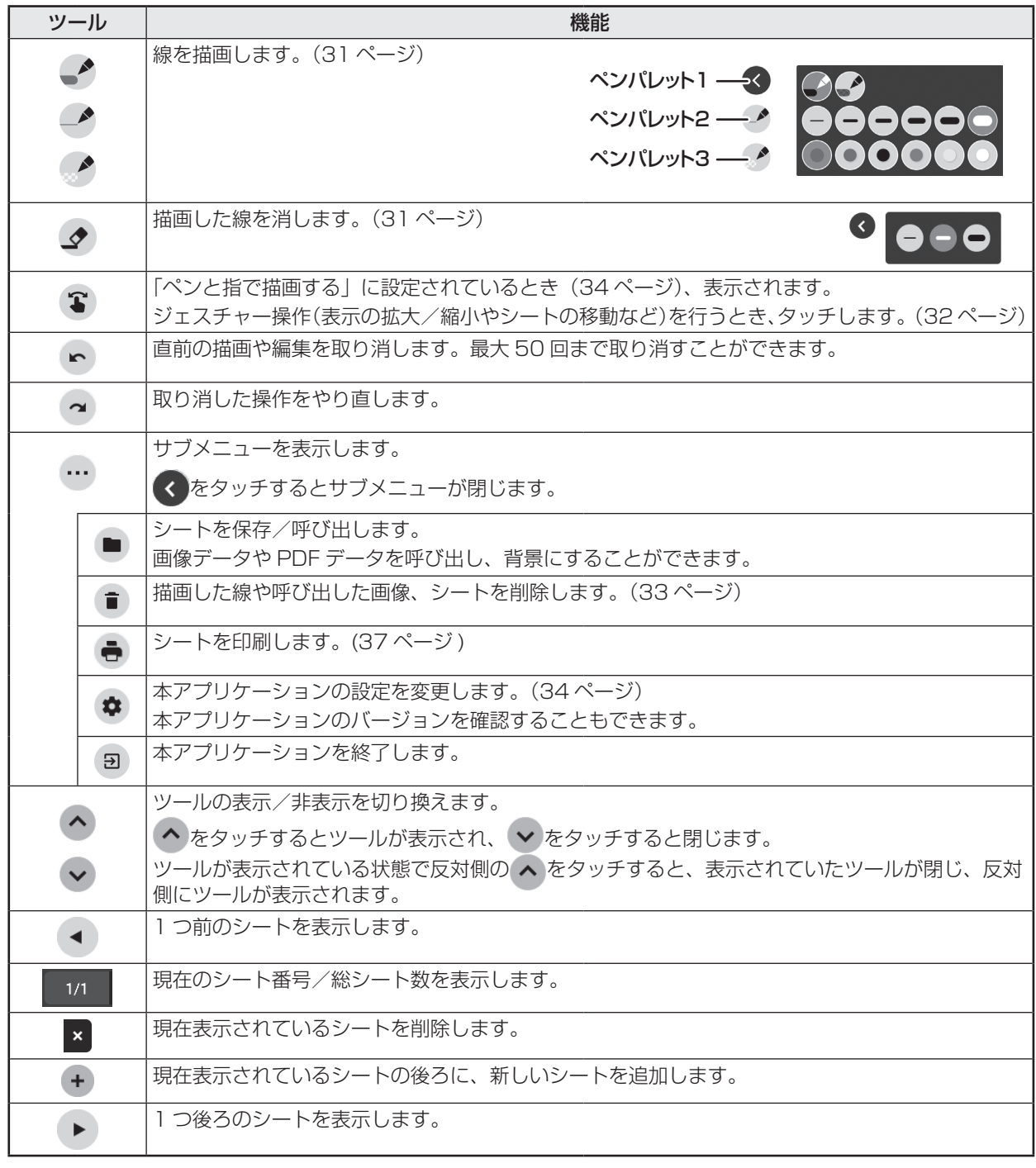

ご参考

• 複数のペンや指を同時に使用することはできません。

# **描画する**

タッチペン(細 / 太)や指のそれぞれに、線または消しゴムの設定が割り当てられます。 描画に使用するもので操作してください。

1.「ペンパレット 1」~「ペンパレット 3」のいずれかをタッチする。 描画したい線が無い場合は、「ペンパレット 1」~「ペンパレット 3」のいずれかを2回タッチしてください。線の設定(非 透過/透過、太さ、色)を変えることができます。

2. 描画する。

# ■ご参考

- タッチペン(付属)では、ペン先の細い側と太い側を別々に設定することができます。 本ソフトウェア起動時は、細い側は「ペンパレット 1」に、太い側は「消しゴム」に設定されています。
- タッチペンのみで描画するときは、「ペンでのみ描画する」に設定してください。(34 ページ)
- 指で描画するときは、「ペンと指で描画する」に設定してください。(34 ページ) • 本ソフトウェア起動時、指での描画は「ペンパレット 1」に設定されています。

# **描画した線を消す**

タッチペン(細 / 太)や指のそれぞれに、線または消しゴムの設定が割り当てられます。 消去に使用するもので操作してください。

# 1. クなタッチする。

● を2回タッチすると、消しゴムの大きさを変えることができます。

2. 消したいところをタッチしたまま動かす。 動かした部分が消えます。

#### ■ご参考

- タッチペン(付属)では、ペン先の細い側と太い側を別々に設定することができます。 本ソフトウェア起動時は、細い側は「ペンパレット 1」に、太い側は「消しゴム」に設定されています。
- 指で消すときは、「ペンと指で描画する」に設定してください。(34 ページ)

手のひらで触れた範囲の大きさで、描画を消すことができます。 手のひらで画面に触れ、カーソルが表示されたら、手のひらを移動させます。

# **指を使った操作(ジェスチャー)**

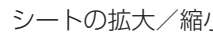

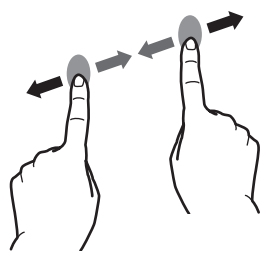

ピンチイン/ピンチアウト しんしゃ スワイプ スロール カイラリック

シートの拡大/縮小 シート表示位置の移動(拡大表示時) 前/次シート※に移動

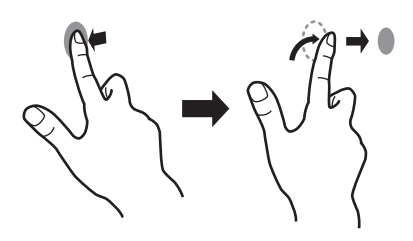

※ 最後のシートを表示しているとき、新しいシートを追加します。(10 シートまで)

## タッチペン(付属)で描画しているとき

(「ペンでのみ描画する」に設定されているとき(34 ページ)) 指でタッチするとジェスチャー操作となります。

#### 指で描画しているとき

(「ペンと指で描画する」に設定されているとき(34 ページ))

お友タッチしてから操作してください。

# **現在のシートに PDF や画像を呼び出す**

PDF 形式や画像(JPEG 形式・PNG 形式)のファイルを現在のシートに呼び出すことができます。

- シートに描画した線がある場合は、その下に表示されます。
- 画像は、縦横比を変えず、画面いっぱいに表示されます。
- PDF 形式のファイルは、10 ページまで呼び出すことができます。 ページが複数ある場合は、現在のシート以降順番に呼び出されます。
- メモリーの使用状況等により、対応フォーマットでも表示できない場合があります。

1. …. ■ をタッチする。

- 2.「PDF または画像を背景として開く」をタッチする。
- 3. ファイルを選ぶ。

# **ファイルを開く**

専用(SDSW 形式)で保存された本アプリケーションのデータを、新規シートとして呼び出します。 現在のシートは閉じます。

- 1. …、■ をタッチする。
- 2.「ファイルを開く」をタッチする。
- 3.「保存せずに開く」をタッチする。
- 現在のシートを保存する場合は、「保存」をタッチして、保存の操作をしてください。
- 4. ファイルを選ぶ。

# **シートを保存する**

専用の SDSW 形式や PDF 形式で保存できます。 本機内蔵のメモリー(本体メモリー)のほか、USB メモリーに保存することができます。

#### ■ご参考

- SDSW 形式で保存すると、本アプリケーションで呼び出して再編集することができます。
- PDF 形式で保存すると、呼び出した画像や描画した線がすべて一つの画像として保存されます。 (本アプリケーションで再編集することはできません。)
- ファイル名には、保存日時が自動的に設定されます。(例:180101\_120000.sdsw / 180101\_120000.pdf)
- 1. …、■ をタッチする。
- 2.「保存」(SDSW 形式)または「PDF で保存」をタッチする。 保存先を指定するダイアログボックスが表示されます。
- 3. ファイルの保存先とファイル名を指定する。
- 4.「保存」をタッチする。

# **現在のシートに描画した線を全て消す**

1. …、■ をタッチする。

- 2.「現在のシートの描画をクリア」をタッチする。 確認のメッセージが表示されます。
- 3.「はい」をタッチする。

#### ■こ参考

• シートは削除されません。

# **現在のシートに呼び出した PDF や画像を消す**

- 1. …、■ をタッチする。
- 2.「現在のシートの背景をクリア」をタッチする。 確認のメッセージが表示されます。
- 3.「はい」をタッチする。

# **シートを削除する**

1. …、■ をタッチする。

- 2.「現在のシートを削除」または、「全てのシートを削除」をタッチする。 確認のメッセージが表示されます。
- 3.「はい」をタッチする。 全てのシートを削除した場合は、新規シートが表示されます。

ホワイトボード

# **設定**

- 指で描画する (ペンと指で描画する) / タッチペンのみで描画する(ペンでのみ描画する)
- 1. をタッチする。
- 2. 指で描画する場合:「ペンと指で描画する」をタッチする。 タッチペンと指で描画できるようになります。 ジェスチャーは 3 をタッチしてから行ってください。 ボタンは「ペンでのみ描画する」に変わります。 タッチペンのみで描画する場合:「ペンでのみ描画する」をタッチする。 タッチペンのみで描画できるようになります。 指の操作はジェスチャーになります。 ボタンは「ペンと指で描画する」に変わります。

■設定を初期状態に戻す (初期設定に戻す)

- 1. ※ なタッチする。
- 2.「初期設定に戻す」をタッチする。
- 3. 確認のメッセージが表示されたら「はい」をタッチする。

■ 本ソフトウェアのバージョンを確認する(バージョン情報)

- 1. ※ をタッチする。
- 2.「バージョン情報」をタッチする。
- 3. 確認が終わったら「OK」をタッチする。

# **画面共有(Bytello Share)**

• 同一ネットワーク上の他の端末の表示を、本機に表示することができます。

1. APPLICATION モードのホーム画面で「Bytello Share」をタッチする。

- すべての端末との接続を保証するものではありません。
- 表示の更新が遅れる場合は、接続台数を減らしてください。
- 正しく動作しない場合は、日付、時刻が正しく設定されているか確認してください。
- •「Bytello Share」は、Guangzhou Shirui Electronics Technology Co., Ltd. のアプリケーションです。Guangzhou Shirui Electronics Technology Co., Ltd. が行うアップデート等により、機能が変更される場合があります。

# ■ 起動

初めて起動するときは、アプリケーションの認証のため、インターネットに接続する必要があります。

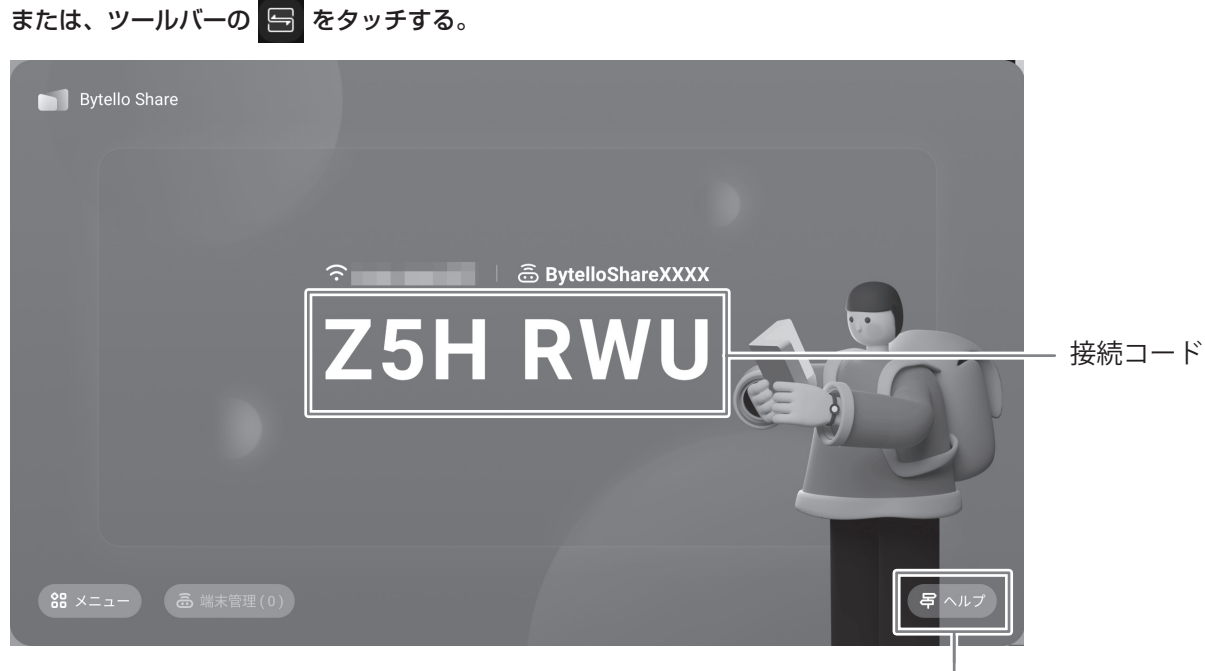

ヘルプを表示します。

# ■ 端末の準備

- インターネットに接続する必要があります。
- ヘルプに記載の URL にアクセスし、アプリケーションをダウンロード、インストールしてください。 QR コードをスキャンしてアクセスすることもできます。

# ■ 端末の操作

- 画面は一例です。端末 (OS) やアプリケーションのバージョンにより異なります。
- 1. 本機と同一のネットワークに接続し、アプリケーションを起動する。

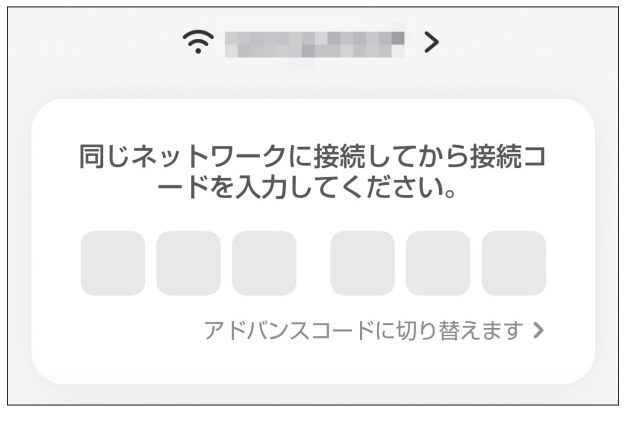

( 本機は、アドバンスコードに対応していません。)

# 2. 本機に表示されている接続コードを入力する。

本機と端末が接続されます。

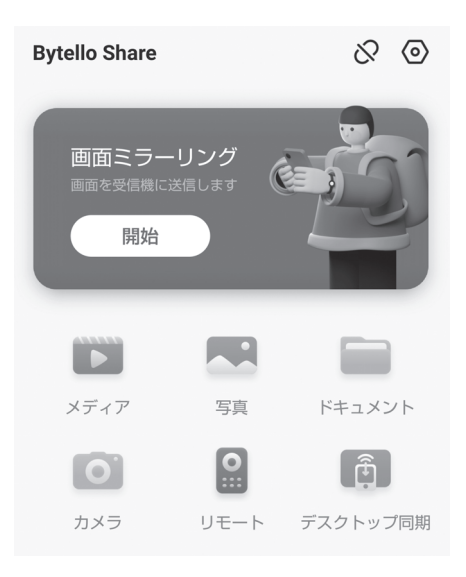

- 画面ミラーリング...................................................... 端末の画面を表示します。 • メディア...................................................................... 端末に保存されている動画や音楽を表示・再生します。 • 写真 ............................................................................. 端末に保存されている写真や画像を表示します。 • ドキュメント.............................................................. 端末に保存されている文書ファイルを表示します。 • カメラ ......................................................................... 端末のカメラ映像を共有します。 • リモート...................................................................... 端末から本機を操作します。
- デスクトップ同期...................................................... 本機の画面を端末に表示します。

※ 端末 (OS) やアプリケーションのバージョンによりできることが異なります。

# ■ 設定する

1.「メニュー」、「設定」をタッチする。

### デバイスの検索を許可

端末が本機の検索および接続を許可するかどうか設定します。

#### 許可モード

端末が画面を送信する際に、本機側で確認を取ることかどうか設定します。

Chromecast デバイスをサポート

iOS デバイスをサポート

Miracast デバイスをサポート \*

使用する場合はオンにします。

#### デバイス名

画像送信または受信する端末側に表示される本機の名前を変更します。

#### 自動起動する

本機の電源を入れたときに、自動で Bytello Share を起動するかどうか設定します。

#### コードを更新する

接続コードを更新する間隔を設定します。

# コードを表示する

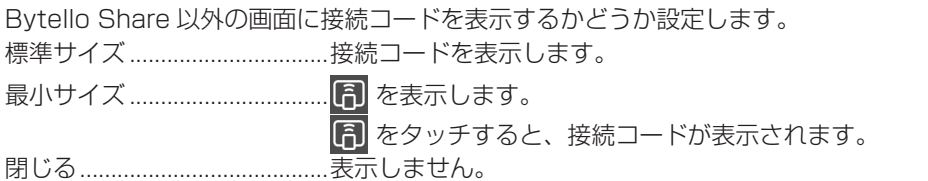

無線 LAN 接続でのみ対応。

この機能は、ネットワークに負荷がかかります。以下の場合、自動的にオフになります。

• 主電源を切った場合。

- •「パワーセーブモード」がオンのとき、電源を切った場合。
- Miracast デバイスの接続が 1 時間以上無い場合。

# **PDF Viewer**

「フォルダー」などのアプリケーションで PDF ファイルを開くと起動します。

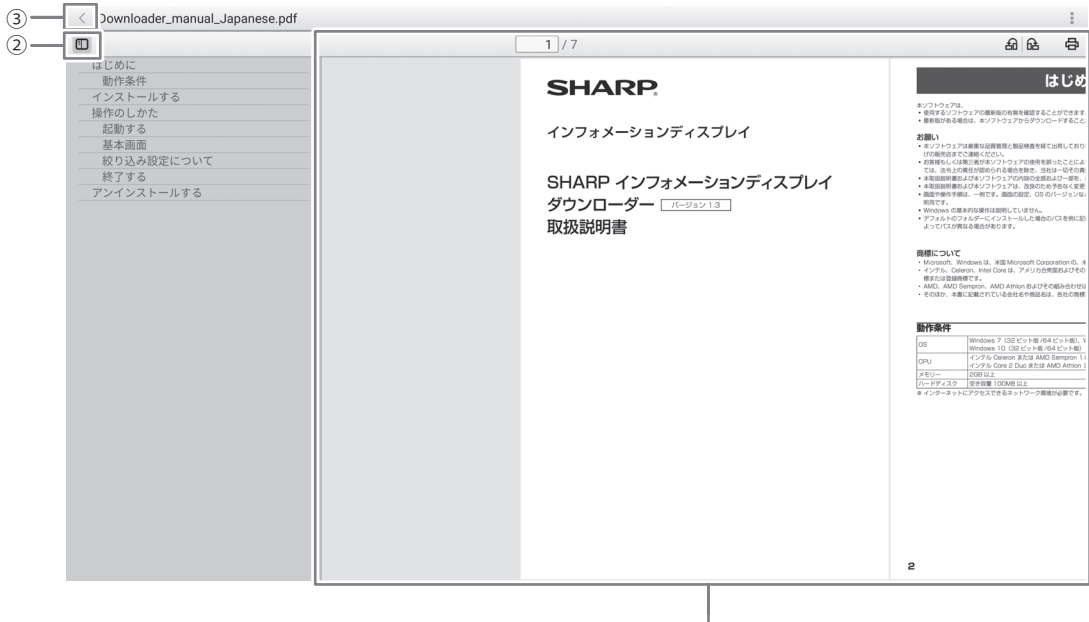

 $\overline{O}$ 

① PDF を表示します。

ピンチで表示を拡大 / 縮小します。 ダブルタップで表示を拡大します。

1/7: 現在のページ/総ページ数を表示します。  $\Box$ 

**品 品**: ページの表示を 90 度回転します。すべてのページが回転します。

- **骨**: 印刷します。(下記)
- ② PDF のしおりを閉じます/表示します。
- ③ アプリケーションを終了します。

# **印刷**

同一ネットワーク上の Sharp Print Service Plugin に対応したシャープ製複合機で印刷することができます。

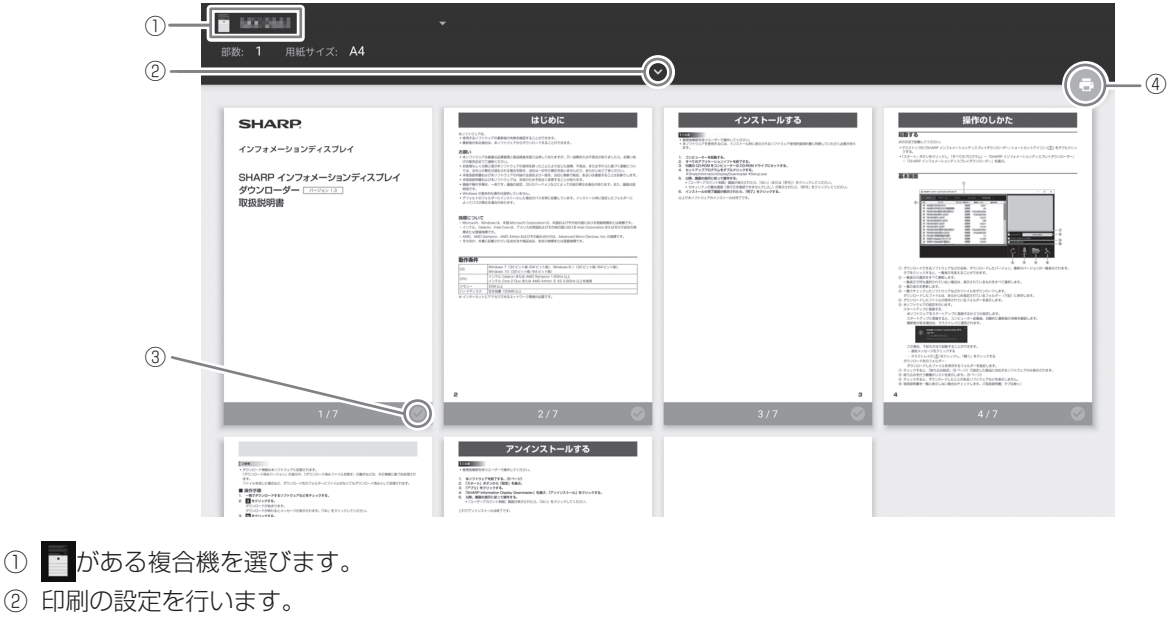

- ③ 印刷するページをチェックします。
- ④ 印刷します。

# **フォルダー**

内蔵メモリーや本機に接続された USB メモリー内にあるファイルやフォルダーを管理します。 また、ファイルを表示したり再生することができます。

1. APPLICATION モードのホーム画面で「フォルダー」をタッチする。

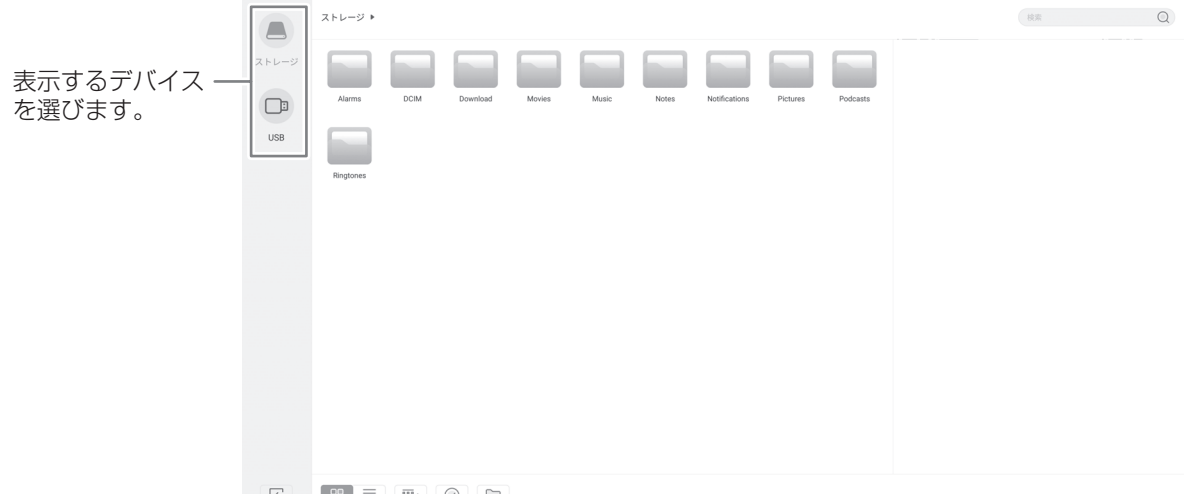

 $E \qquad 89 \equiv 1 \pmod{10}$ 

# ■ 新規フォルダーを作成する

- 1.「新規」をタッチする。
	- フォルダー名入力のダイアログが表示されます。
- 2. フォルダー名を入力する。
- 半角最大 255 文字まで。
- 3. 入力が終わったら、「OK」をタッチする。

# ■ コピーする / 移動する

- 1. コピー / 移動したいファイル / フォルダーを表示する。
- 2.「選択」をタッチし、コピー / 移動したいファイル / フォルダーを選択する。 • 複数のファイル / フォルダーを選択することもできます。 「すべて選択」でファイル / フォルダーをすべて選択することができます。
- 3.「コピー」または「切り取り」をタッチする。
- 4. コピーまたは移動先のファイル一覧を表示する。
- 5.「貼り付け」をタッチする。 ファイル / フォルダーがコピー / 移動されます。

# ■ 削除する

- 1. 削除したいファイル / フォルダーを表示する。
- 2.「選択」をタッチし、削除したいファイル / フォルダーを選択する。 • 複数のファイル / フォルダーを選択することもできます。 「すべて選択」でファイル / フォルダーをすべて選択することができます。
- 3.「削除」をタッチする。 確認の画面が表示されます。
- 4.「OK」をタッチする。

# ■ 名前を変える

- 1. 名前を変えたいファイル / フォルダーを表示する。
- 2.「選択」をタッチし、名前を変えたいファイル / フォルダーを選択する。
- 3.「名前の変更」をタッチする。
- 4. 新しい名前を入力し、「OK」をタッチする。

# ■ 終了する

1.「閉じる」をタッチする。

# ■ 対応フォーマット

静止画 / 音楽 / 動画ファイルを再生することができます。 再生できるファイル形式は以下の通りです。

# 静止画ファイル

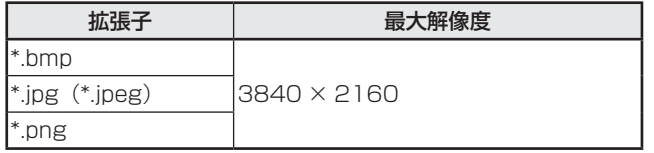

• プログレッシブ形式の JPEG ファイルをサポートしていません。

## 音楽ファイル

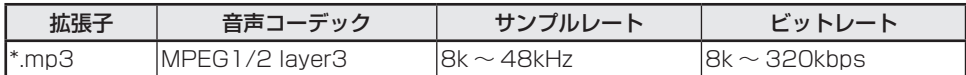

# 動画ファイル

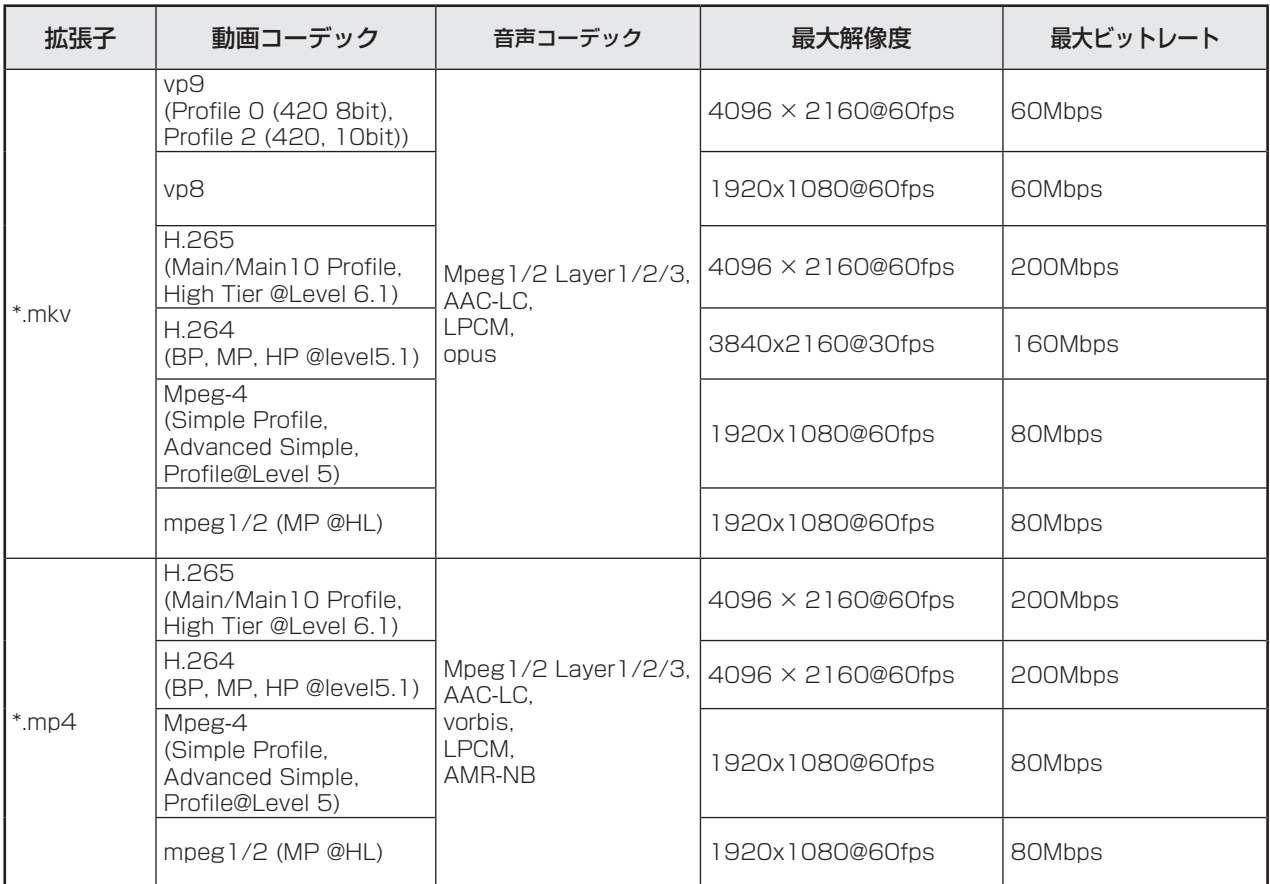

上記ファイルでも再生できない場合があります。

ホームページを閲覧します。

1. APPLICATION モードのホーム画面から「Web ブラウザー」をタッチする。

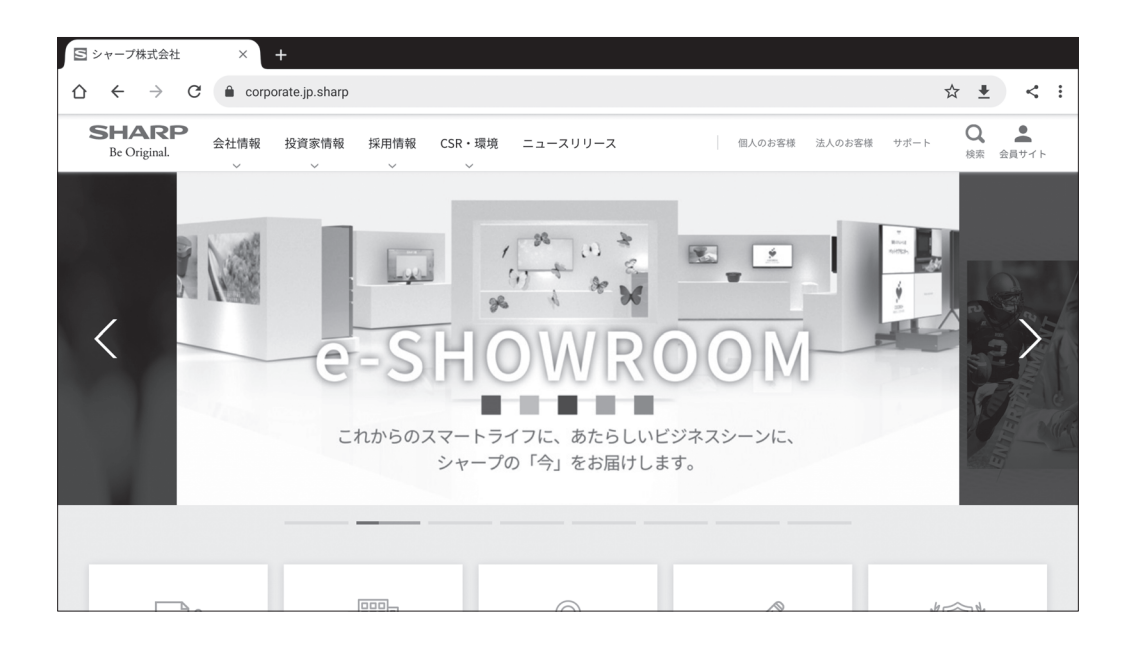

# 終了する

最近のアプリバーから Web ブラウザーを終了します。

## ■ご参考

- サイズの大きいホームページを表示すると、Web ブラウザーが終了する場合があります。
- 正しく動作しない場合は、日付、時刻が正しく設定されているか確認してください。

## 1ご注意

- ホームページ閲覧には十分に注意してください。 悪意のあるホームページでは、入力内容が盗み取られたり、不正なアプリがダウンロードされたりします。 不正なアプリをイントールすると、ウィルスの感染や通信内容を盗み見られる可能性があります。 • ログインして使用するホームページでは、必ずログアウトしてください。
- ログインしたままだと、ID などの個人情報が、第三者に知られる可能性があります。

# **ソフトウェアのアップデート(Updater)**

APPLICATION モードに出荷時搭載されているアプリケーションのアップデートを行います。(インターネットにアクセスで きるネットワーク環境が必要です。)

APPLICATION モードのホーム画面で「アプリ一覧」をタッチ、「Updater」をタッチします。

Updater を使用するには、パスワードが必要です。(出荷時設定) (45 ページ)

「ソフトウェア使用許諾」が表示されます。「OK」を選んでください。

Updater で配布されるソフトウェアを使用するには、「ソフトウェア使用許諾」に同意していただく必要があります。

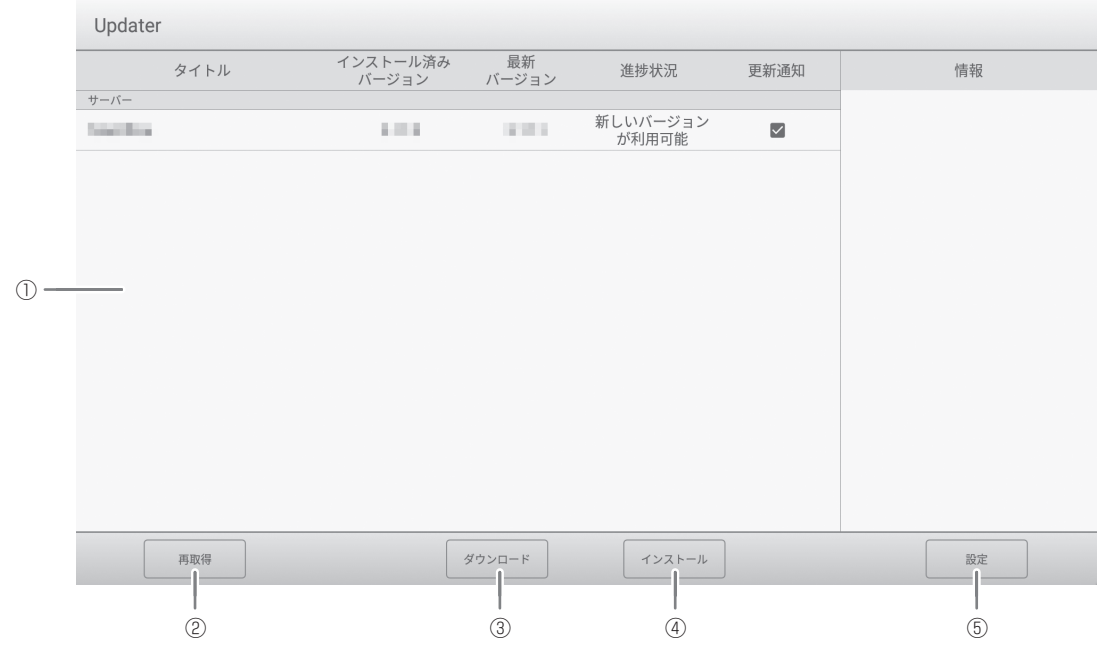

① 情報表示領域

ダウンロード済みやダウンロード可能なソフトウェアの情報を表示します。 更新通知:「更新を通知する」に設定されている場合、表示されます。チェックを外すと、そのソフトウェアは通知され ません。

- ② 再取得
- 情報表示領域を最新の情報に更新します。
- ③ ダウンロード

選択したソフトウェアをダウンロードします。

④ インストール

選択したソフトウェアをインストールします。

⑤ 設定

Updater に関する設定を行います。

- 更新済みの項目を隠す....................................更新済みのソフトウェアを情報表示領域に表示するかどうか設定します。
- 新しいバージョンを通知 ................................ソフトウェアが更新された場合、メッセージを表示するかどうか設定しま す。
- 自動更新 ...........................................................ソフトウェアを自動で更新するかどうかを設定します。
- 自動更新日 .......................................................「自動更新」がオンのとき、ソフトウェアを自動で更新する曜日を設定し ます。
- 自動更新時刻....................................................「自動更新」がオンのとき、ソフトウェアを自動で更新する時刻を設定し ます。
- プロキシ ...........................................................本機をプロキシ環境で使用するかどうか設定します。
- プロキシ設定....................................................「プロキシ」がオンのとき、プロキシのホスト名、ポート、ユーザー名、 パスワードを設定します。
- Updater について..........................................本アプリケーションの情報を表示します。
- リセット ...........................................................本アプリケーションの設定を初期化します。

# **メニューの基本操作**

映像・音声などの調整を行います。

## 1ご注意

• メニューなどの表示中に、主電源スイッチを「切」にしないでください。設定内容が初期化される場合があります。

# ■ 操作例

1. アプリケーションモードのホーム画面で「一般設定」を選ぶ。 または、リモコンの MENU ボタンを押す。

一般設定メニューが表示されます。

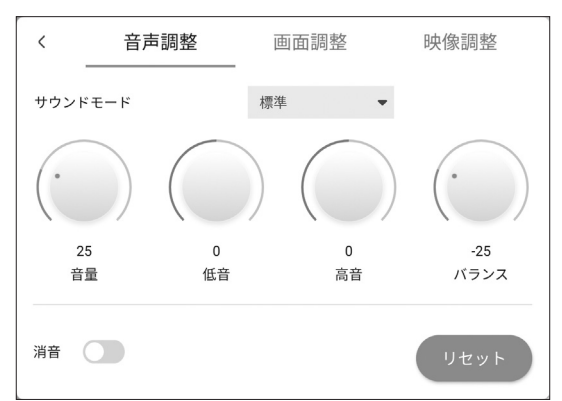

## 2. タブを選び、各項目を調整する。(下記)

を選ぶと、入力切換メニューを表示します。

3. 調整が終わったら、一般設定メニュー以外をタッチする。 または、リモコンの RETURN ボタンを押す。

■ご参考

• リモコンの MENU ボタンを押すと、アプリケーションのメニューの上に一般設定メニューが表示される場合があります。 アプリケーションのメニューを操作する場合は、一般設定メニューを閉じてください。

# **メニュー項目の詳細**

# ■ 音声調整

サウンドモード

音声モードを選びます。

#### 音量

音量を調整します。

低音

低音の音量を調整します。サウンドモードが「カスタム」のときに設定することができます。

高音

高音の音量を調整します。サウンドモードが「カスタム」のときに設定することができます。

## バランス

音声の左右のバランスを調整します。

## 消音

音声を消すかどうかを設定します。

#### リセット

音声調整メニューの設定を工場出荷時に戻します。

# ■ 画面調整

#### 水平位置(D-SUB)

映像の左右の位置を調整します。

#### 垂直位置(D-SUB)

映像の上下の位置を調整します。

#### クロック(D-SUB)

該当映像のサンプリングクロックの周波数を調整します。縦じま状のちらつきがあるときに調整してください。

調整用パターン(44 ページ)を利用するときは、調整用パターンに縦じま状のノイズが出ないように調整してください。

## フェーズ(D-SUB)

該当映像のサンプリングクロックの位相を調整します。細かな文字などを出したときにコントラストがつかなかったり、映像 の端にちらつきが出るときに調整してください。調整用パターン(44 ページ)を利用するときは、調整用パターンに横じま 状のノイズが出ないように調整してください。

※「フェーズ」の調整は、「クロック」を正しく調整したあと行ってください。

#### 自動調整(D-SUB)

現在入力されている映像信号を使って、「クロック」「フェーズ」「水平位置」「垂直位置」を自動的に調整します。 「自動調整」を選ぶと実行されます。「D-SUB」でコンピューターの画面を初めて表示させるときや、そのコンピューターの 設定を変更したあとには、自動調整を行ってください。(44 ページ)

#### 画面サイズ(HDMI/D-SUB/USB-C/OPS)

画面サイズを切り換えます。(26 ページ)

リセット

画面調整メニューの設定を工場出荷時に戻します。

### ■映像調整

#### カラーモード(HDMI/D-SUB/USB-C/OPS)

画面のカラーモードを選びます。

#### 黒レベル (HDMI/D-SUB/USB-C/OPS)

映像信号の全体的な明るさを調整します。カラーモードが「カスタム」のときに設定することができます。

#### コントラスト(HDMI/D-SUB/USB-C/OPS)

映像の明るい部分と暗い部分の差を調整します。カラーモードが「カスタム」のときに設定することができます。

#### RGB 入力レンジ

RGB 入力信号のレンジを設定します。

HDMI、USB-C、OPTION のとき「自動」にすると、自動的に設定します。通常は、「自動」でお使いください。 「自動」で正しく設定できない場合は、映像に合わせて設定してください。設定が異なると、黒が浮いたり、階調がつぶれた

りして表示されます。

## 色温度

#### 色温度を選びます。

リセット

映像調整メニューの設定を工場出荷時に戻します。

# **コンピューター画面の調整について**

# ■ 自動調整

「D-SUB」でコンピューターの画面を初めて表示するときや、 そのコンピューターの設定を変更したあとには、画面の自動 調整を行ってください。

- 1. 入力を「D-SUB」に切り換え、調整用パターンを表示する。 (下記)
- 2.「一般設定」の画面調整メニューを表示する。
- 3.「自動調整」を選択する。

数秒後に自動調整が完了します。

4. MENU ボタンを押して、メニュー画面を閉じる。

#### ■ご参考

• 1 回の自動調整で正しく調整できない場合は、自動調整を 2 〜 3 回繰り返してみてください。さらに必要に応じて、 手動で微調整を行ってください。

## ■ 調整時の画面表示

画面調整メニューや映像調整メニューを調整する場合は、あ らかじめ画面全体が明るくなるような画像を表示してくださ い。Windows をお使いの場合は、調整用パターンを利用し てください。調整用パターンは、インフォメーションディス プレイダウンローダーを使ってダウンロードします。

#### 調整用パターンの表示

1. ダウンロードした「Adj\_uty.exe」をダブルクリックする。 調整用パターンが表示されます。 自動または手動による調整を行ってください。

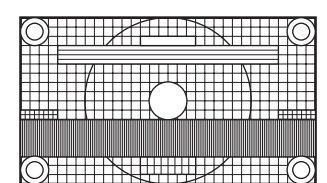

2. 調整が終わったら、コンピューターの [Esc] キーを押す。 調整用パターンが消えます。

■こ参考

• 使用するコンピューターの表示モードが 6 万 5 千色の場 合、カラーパターンの各色の階調が異なって見えたり、グ レースケールが色付きに見えることがあります。(入力信 号の仕様によるもので、故障ではありません。)

# **メニューの基本操作**

本機の設定を行います。

# 1ご注意

• メニューなどの表示中に、主電源を「切」にしないでください。設定内容が初期化される場合があります。

タッチで操作してください。

- 1. アプリケーションモードのホーム画面で「管理者設定」をタッチする。
- • 管理者設定を使用するには、パスワードが必要です。(出荷時設定)
- パスワードを入力する画面が表示されます。
- • 初めて使用するときは、パスワードを設定する画面が表示されます。パスワードを設定してください。

2. パスワードを入力して、OK をタッチする。

パスワードを変更する場合は、「管理者パスワードの変更」をタッチしてください。 管理者設定メニューが表示されます。

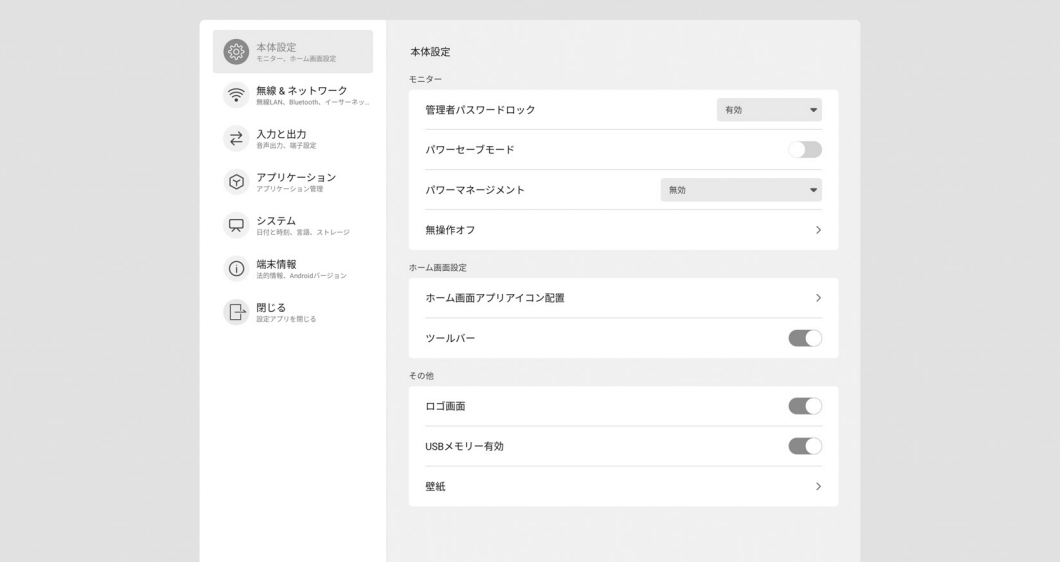

3. 各項目を設定する。(46ページ)

4. 設定が終わったら、「閉じる」をタッチする。

# **メニュー項目の詳細**

## ■ 本体設定

#### モニター

#### 管理者パスワードロック

「管理者設定」や「特別機能」、「Updater」を使用するとき、パスワードが必要かどうか設定します。

#### パワーセーブモード

オフにすると電源待機状態からの起動時間が短くなります。ただし、電源待機時の消費電力が増えます。Android も起動し た状態が続きます。

オンにすると電源待機時の消費電力を減らすことができます。Android も終了します。ただし、電源待機状態からの起動時 間が長くなります。

オンの場合、電源待機状態では、一部の RS-232C コマンドが使えません。(52 ページ)

#### パワーマネージメント

無信号状態で入力信号待機状態や電源待機状態に移行するかどうか設定します。

無効..................移行しません。

信号待機 ..........入力信号待機状態に移行します。

電源待機 ..........無信号状態が約 5 分続くと、電源待機状態に移行します。

アプリケーションの未保存のデータは消えます。

#### 無操作オフ

リモコン、タッチ、RS-232C 制御の操作がない場合に、電源待機状態に移行するかどうかを設定します。

#### ホーム画面設定

#### ホーム画面アプリアイコン位置

APPLICATION モードのホーム画面に配置するアプリケーションのアイコンを設定します。

ツールバー

ツールバーを表示させるかどうかを設定します。

#### その他

#### ロゴ画面

起動時にロゴ画面を表示するかどうかを設定します。

## 起動アニメーション

起動時にアニメーションを表示するかどうかを設定します。

#### USB メモリー有効

USB メモリーの使用を許可するかどうかを設定します。

壁紙

APPLICATION モードのホーム画面の背景を設定します。

# ■ 無線 & ネットワーク

# 無線 & ネットワーク

#### 無線 LAN

ワイヤレスアダプター取り付け時、無線 LAN を使用するかどうかを設定します。使用する場合、アクセスポイントを設定 します。無線 LAN 使用時はイーサネットを使用することはできません。

#### イーサーネット

LAN 端子を使用するかどうか設定します。

使用する場合、IP アドレス等の設定を行います。イーサネット使用時は無線 LAN を使用することはできません。

#### Bluetooth

市販の Bluetooth 機器を使用するかどうか設定します。

Bluetooth に関する設定を行います。

## 通信設定

#### ネットワークディスプレイ制御

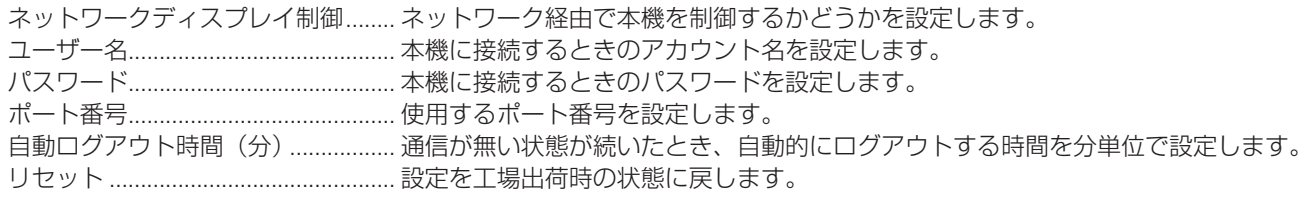

#### IP アドレスフィルター

IP アドレスを指定して、本機への接続を禁止することができます。

# コマンドフォーマット

コマンドのフォーマットを選びます。

「S フォーマット」については、52 ページを参照ください。

「N フォーマット」については、下記ホームページの説明書を参照ください。

https://jp.sharp/business/bigpad/support/download/manual.html

# ■ 入力と出力

#### 音声

#### 音声出力

音声出力端子から出力される音量について設定します。

設定に関係なく、デジタルオーディオ出力(光)端子からの音量は固定されます。

可変1 ................ 音量調整で、本機のスピーカーと音声出力端子の音量を同時に調整します。

可変 2 ............... 音量調整で、音声出力端子の音量を調整します。

本機のスピーカーから音声は出力されません。

固定.................... 音声出力端子の音量は固定されます。出力先の機器で音量を調整してください。

#### Freeze 消音

FREEZE 時に音声を消すかどうかを設定します

#### 端子設定

#### 自動入力切換

入力端子に映像信号が入力された場合、その端子に入力を自動的に変えるかどうか設定します。拡張スロットは対象外です。 (入力信号によっては、入力が変わらない場合があります。)

#### 入力モード名

入力切換または入力モード表示時に、表示される入力モード名を端子ごとに変えることができます。

#### 外部接続ディスプレイ設定

#### CEC 設定

HDMI1 入力端子に接続されている機器との HDMI CEC による連動について設定します。

HDMI CEC 連動

オンのとき、連動を使用します。

オフのとき、連動しません。

連動起動設定 ............「HDMI CEC 連動」がオンのとき、機器の操作に連動して本機の電源を入れるかどうか設定します。

#### HDMI モード

HDMI 入力端子で表示するコンテンツの処理方法とデコード方式を設定します。

モード 1 ............ 通常使用。

最も一般的な色空間、エンコード方式に対応しています。

モード 2 ............ 4K に対応していない機器を接続したときなど、「モード1」で正しく表示できないときに使用します。

# ■ アプリケーション

インストールされているアプリを管理します。

# ■ システム

日付と時刻

#### 24 時間表示

時刻の表示を 24 時間表示にするかどうかを設定します。

#### 日付と時刻の自動設定

日付・時刻をネットワークから自動で設定するかどうかを設定します。

#### 日付設定

日付を設定します。「日付と時刻の自動設定」がオフの場合に表示されます。

#### 時刻設定

時刻を設定します。「日付と時刻の自動設定」がオフの場合に表示されます。

#### 日付形式

日付の表示形式を設定します。

#### タイムゾーン

タイムゾーンを設定します。

言語とキーボード

#### 言語

画面の表示言語を設定します。

#### 仮想キーボード

画面に表示するキーボードを選びます。

#### 物理キーボード

使用している物理キーボードの情報を表示します。

#### 現在のキーボード

使用している物理キーボードの言語を設定します。

仮想キーボードの表示 ............................物理キーボードを接続しているときに、画面にキーボードを表示するかどうかを設定 します。

#### スタートアップとシャットダウン

#### 起動時入力モード

電源を入れたときの入力モードを設定できます。

「ラスト入力モード」は前回電源を切ったときの入力モードになります。

※「自動入力切換」が「する」のとき、設定された入力モードに入力信号がない場合は、入力モードは APPLICATION モー ドに変わります。

#### スタートアップアプリ

起動時入力モードで「APPLICATION」を設定しているとき、自動で起動するアプリケーションを設定します。

#### 起動後スリープ

起動後にスリープ(バックライトオフ)に移行するかどうかを設定します。

#### 電源オフ通知

電源オフスケジュールが実行されるとき、確認のメッセージを表示するかどうかを設定します。

#### 電源オンスケジュールを追加

指定の時刻に電源を入れるができます。

#### 電源オフスケジュールを追加

指定の時刻に電源を切ることができます。

#### 再起動スケジュールを追加

指定の時刻に Android システムを再起動することができます。

#### ストレージ

本機の内部ストレージおよび本機に接続している外部ストレージの容量を表示します。

#### システムの更新

ファームウェアバージョンの確認およびファームウェアのアップデートを行います。

#### 現在のバージョン

現在のファームウェアバージョンを表示します。

#### アップデート

ファームウェアが入った USB メモリーを本機に接続したあと、「アップデート確認」をタッチすると、ファームウェアが 更新されます。

#### セキュリティー

#### 信頼できる認証情報

信頼できる認証情報を表示します。 ユーザー認証情報 ユーザー認証情報を表示します。 ストレージからインストール

#### 接続しているストレージからファイルをインストールします。

#### 認証情報を削除

すべての認証情報を削除します。

#### ■ 端末情報

本機の情報を表示します。

# ■ スケジュールについて

指定の時刻に電源を入/切することができます。 システムメニューの「スタートアップとシャットダウン」で設定 します。

#### $\begin{tabular}{ll} \hline $\langle 0 \rangle$ & $39\, \mathrm{R} \mathrm{R}$ \\[-0.8ex] & $1.9 - 1.013\, \mathrm{R}$ \\[0.8ex] & $1.9 - 1.013\, \mathrm{R}$ \end{tabular}$  $\hspace{1.5cm} \langle \quad \chi\,g - \rangle\, \gamma\, \gamma\, \gamma \, \chi\, \rangle + \gamma\, \gamma\, \chi\, \gamma\, \rangle$  $\qquad \qquad \Leftrightarrow \qquad \frac{\text{Hilb} \; \text{L} \; \text{R} \; \text{V} \; \text{V} \; \text{V} \; \text{V} \; \text{V} \; \text{V}}{\text{Hilb} \; \text{L} \; \text{V} \; \text{V} \; \text{V} \; \text{V} \; \text{V} \; \text{V} \; \text{V} \; \text{V} \; \text{V} \; \text{V} \; \text{V} \; \text{V} \; \text{V} \; \text{V} \; \text{V} \; \text{V} \; \text{V} \; \text{V} \$ ERH入力モード<br>ERHAのモード  $\rightleftharpoons\quad \begin{array}{ll} \lambda\mathcal{D}\,\mathsf{E}\,\mathbb{B}\,\mathcal{D} \\ \text{mean} & \text{error} \end{array}$  $79 - 179777$ (3) アプリケーション  $\begin{array}{c} \text{ERB} \lambda \nu - \nu \end{array}$  $\bigoplus \; \underset{1 \leq i \leq K}{\text{max}} \; \underset{2 \leq i \leq T}{\text{max}} \; \underset{3 \leq i \leq T}{\text{max}} \; .$  $\begin{aligned} \mathcal{X}\mathcal{Y}\mathcal{Y}\mathcal{X} = \mathcal{Y},\\ \mathcal{R} \mathcal{B}\mathcal{A}\mathcal{Y}\mathcal{B}\mathcal{M} \end{aligned}$  $\overline{\phantom{a}}$  $\bigodot \underbrace{\text{RARM}}_{\text{200R}, \text{average-201}}$ <br>電源オンスケジュールを追加  $\bigoplus$  **H**<sub>EC</sub> y and the set <br>電源オフスケジュールを追加 再起数スケジュールを追加 100 年度オンスケジュール Asset 1 1800 年度#72772-5  $n \times n \times n$ 000 REBATUA-I

- 1. 指定の時刻に電源を入れる場合は、「電源オンスケジュー ルを追加」をタッチする。 指定の時刻に電源を切る場合は、「電源オフスケジュール を追加」をタッチする。 指定の時刻に Android システムを再起動する場合は、「再 起動スケジュールを追加」をタッチする。
- 2. 実施する時刻と曜日を設定する。 再起動の場合は、実施する時刻を設定します。再起動は毎 日実施されます。
- 3.「保存」をタッチする。 スケジュールが一覧に表示されます。
- 4. スケジュールをオンにする。 スケジュールをオフにすることもできます。

## 1ご注意

- • スケジュールを設定したときは、主電源を切らないでくだ さい。
- 日付・時刻を正しく設定してください。(48ページ) 日付・時刻が設定されていない場合、スケジュールが動作 しません。
- • 設定されている日付・時刻が正しいか、定期的に確認して ください。
- 電源オフスケジュールでは、電源オフの約 1 分前に画面に メッセージが表示されます。「キャンセル」を選ぶと、電 源オフを中止することができます。(「電源オフ通知」がオ ンのとき)
- • 各スケジュールは、5 分以上間隔をあけて設定する必要が あります。

#### ■ご参考

• スケジュールは 15 件まで登録できます。

# <u>リセット・機能制限設定(特別機能メニュ</u>

設定を工場出荷時に戻したり、操作を制限することができます。 特別機能メニューを使用するには、パスワードが必要です。( 出 荷時設定 )(45 ページ )

# リモコンで操作します。

1. FUNCTION ボタンを押したあと、10 秒以内に MENU ボタンを押す。

特別機能メニューが表示されます。

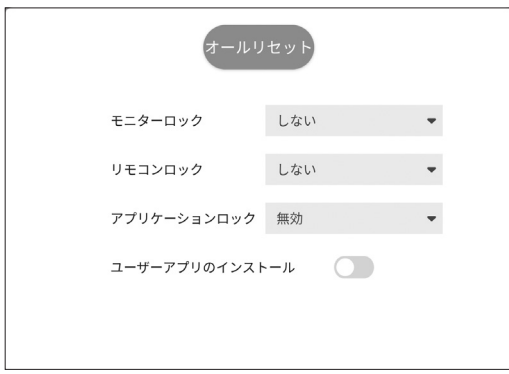

## オールリセット

設定を工場出荷時の状態に戻します。

APPLICATION モードでは、出荷時搭載ソフトウェアの み設定が初期化されます。

「オールリセット」を選ぶと、確認のメッセージが表示さ れます。「オールリセット」を選んでください。

初期化が終わると、本機は再起動します。

#### モニターロック

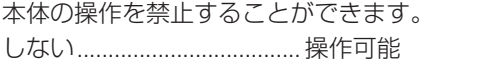

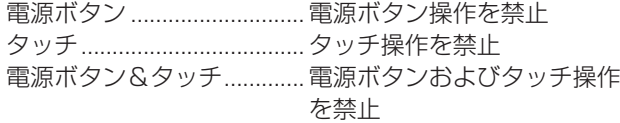

## リモコンロック

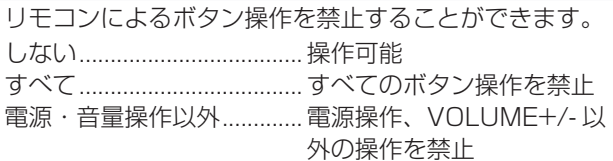

## アプリケーションロック

以下のアプリケーションの使用を禁止するかどうか設定 します。

- Updater
- TeleOffice
- Bytello Share
- Web ブラウザー
- LAN 経由のコマンド制御

# ユーザーアプリのインストール

apk ファイルによるアプリケーションのインストールを 許可するかどうか設定します。

## 特別機能メニューの閉じかた

- リモコンの MENU ボタンまたは RETURN ボタンを押す。
- 特別機能メニュー以外をタッチする。

# 【ご注意

- お客様がインストールするアプリケーションは保証の対象 外です。
- アプリケーションの安全性を確認してください。 アプリケーションによっては、他のアプリケーションや本 機の動作に影響を及ぼす場合があります。 また、ウィルス感染やデータの破壊、改ざん、漏洩の可能 性があります。

# ■ご参考

- 本機は GooglePlay に対応していません。
- apk ファイルはお客様で準備してください。
- GooglePlay を利用するアプリケーションは、インストー ルできなかったり、正しく動作しない場合があります。

# で本機を制御する (RS-23

コンピューターの RS-232C(COM ポート)を利用して、 コンピューターから本機を制御することができます。 「コマンドフォーマット」が「S フォーマット」の場合の説明 です。(47 ページ)

# **接続のしかた**

コンピューターの COM ポート (RS-232C コネクター)と 本機の RS-232C 入力端子を RS-232C ケーブル(ストレー ト)で接続します。

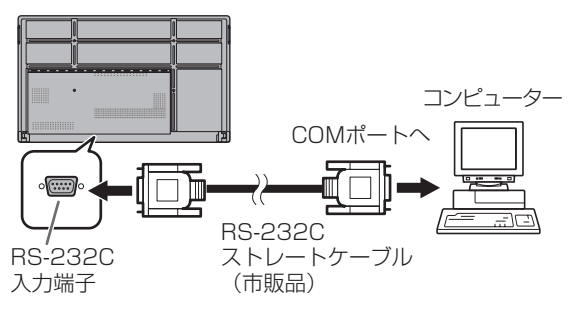

# **通信仕様**

コンピューター側の RS-232C 通信仕様を次のように設定し てください。

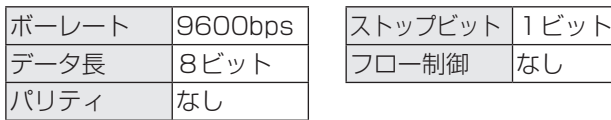

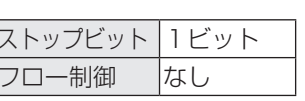

# **通信手順**

# ■ コマンド

コンピューターから本機にコマンドを送ると、それに応じた レスポンスが返ってきます。

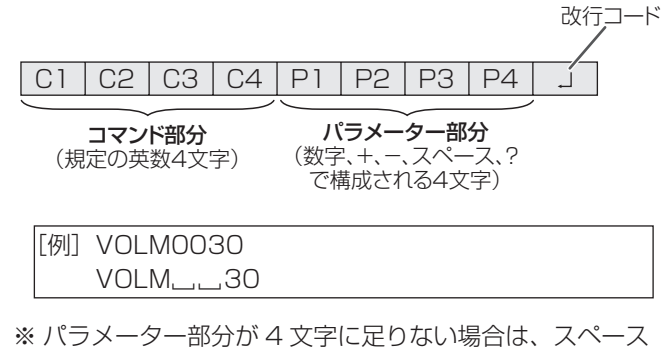

(「\_\_」)で4文字になるように調整してください。 (「口」は改行コード (ODH、OAH または ODH)) × VOLM30 □ ○ VOLM□□30 口

負の値を入力する場合は、数値を 3 桁で指定してください。

[例] OFSR-127

パラメーター部分が 5 文字以上の場合は、スペースを使用せ ず、指定の文字数でパラメーターを指定してください。

[例] MPOS010097

RS-232C コマンドー覧表 (54ページ)の中で、「方向 | に 「R」と入っているコマンドについては、「?」をパラメーター にすることにより、現在の設定値を返します。

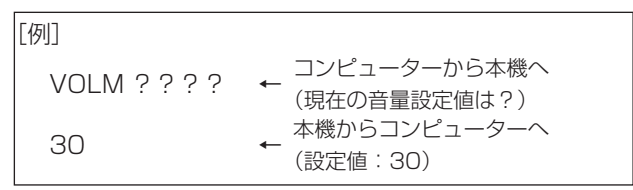

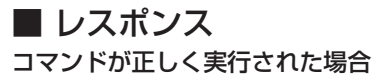

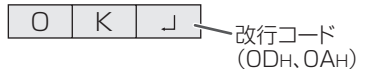

コマンドの終了後、返信されます。

### コマンドが実行できなかった場合

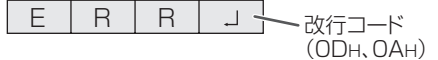

## ■こ参考

- 該当するコマンドがない場合や、現在の状態で使用できな いコマンドを使用した場合などに「ERR」が返信されます。
- コンピューターと本機の接続が不完全な場合など、通信自 体が成立しない状態では、「ERR」を含め返信はありません。
- 周囲環境によるノイズ等が原因で、正しくコマンドが受信 できず「ERR」が返信される場合があります。システムや ソフトウェアで、コマンドの再送信(リトライ)を行う等 配慮してください。

## コマンドの実行に時間がかかっている場合

W A I T J \_ 改行コード  $(ODH, OAH)$ 

下記コマンドの場合、返り値として「WAIT」が返ってきます。 この場合、しばらく待つと返り値が返ってきます。返り値が 返ってくるまでは、コマンドを送信しないでください。

•「WAIT」が返ってくるコマンド RSET、POWR、INPS、ASNC、BOMD、WIDE コマンド

# ■ 通信間隔について

- 必ず「OK」または「ERR」が返ってきたあとに次のコマ ンドを送信してください。 また、コマンドレスポンスに対するタイムアウト時間を設 定するときは、10 秒以上に設定してください。
- コマンドレスポンスから次のコマンド送信までは、 100ms 以上の間隔を空けてください。

VOLM0020 OK

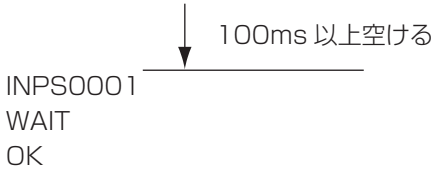

- オールリセットを実行したときは、再起動します。1 分以 上経過してから次のコマンドを送信してください。
- 電源「入」または「切」コマンドを送信するときは、送信 するアプリケーション側でバッファをクリアすることをお 勧めします。
- 電源「入」または「切」コマンドを実行したときは、1 分 以上経過してから次のコマンドを送信してください。

# **RS-232C コマンド一覧表**

# コマンド一覧表の見かた

- コマンド: コマンド部分(52 ページ)
- 方向: W 「パラメーター」をパラメーター部分(52 ページ)に設定して使用することにより、「制御/返信内容」 に書かれたように機能します。
	- R パラメーター部分 (52ページ) に「????」または「\_\_\_\_?」を使用することにより、「返信」 に示す返り値が得られます。
- パラメーター : パラメーター部分 (引数) (52 ページ)
- 返信: レスポンス(返り値)
- ※: ●:電源「入」と電源待機状態、入力信号待機状態で使えます。
	- ○:電源「入」と入力信号待機状態で使えます。
	- △:電源「入」と電源待機状態で使えます。
	- -:電源「入」で使えます。

# 電源制御/入力切換

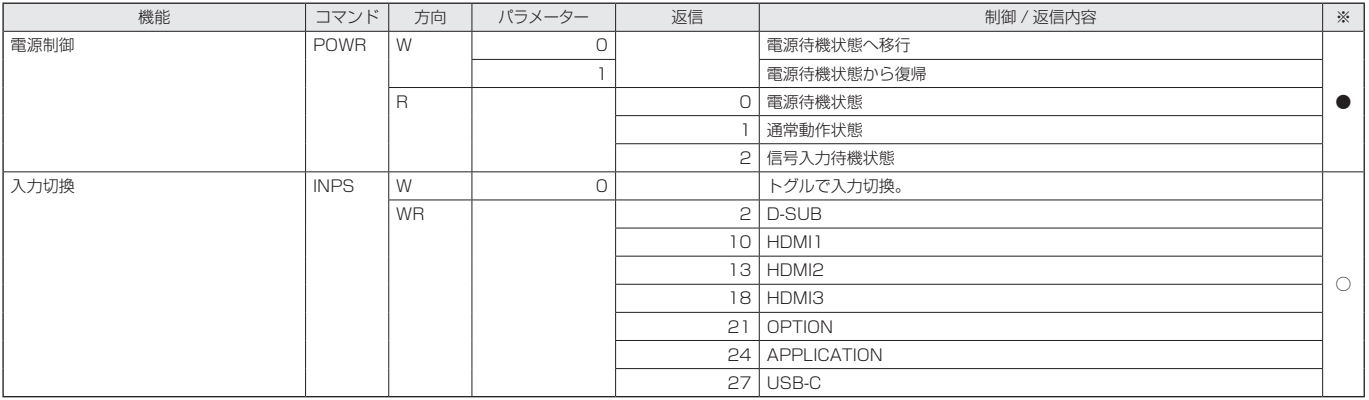

## 一般設定メニュー

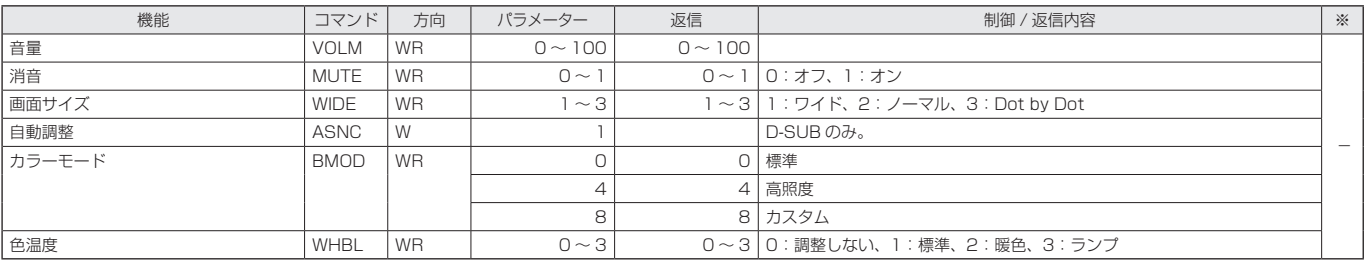

# 管理者設定メニュー

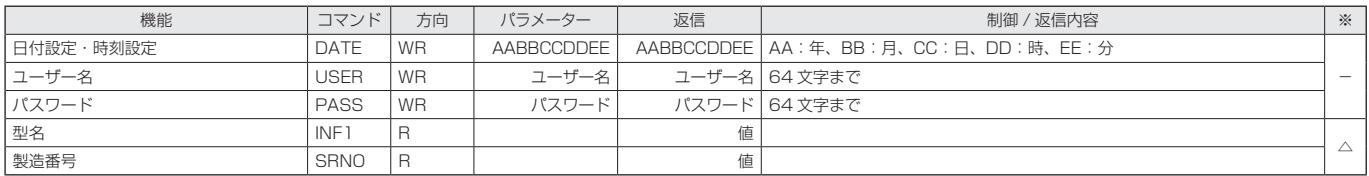

# コンピューターで本機を制御する(RS-232C)

# 特別機能メニュー

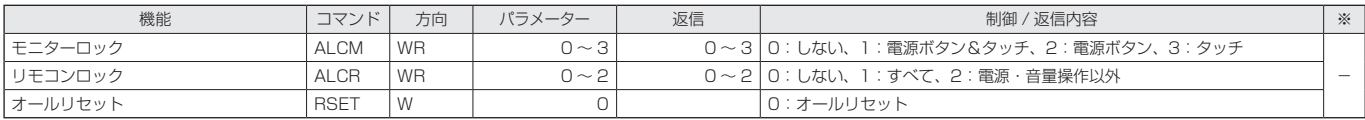

# その他

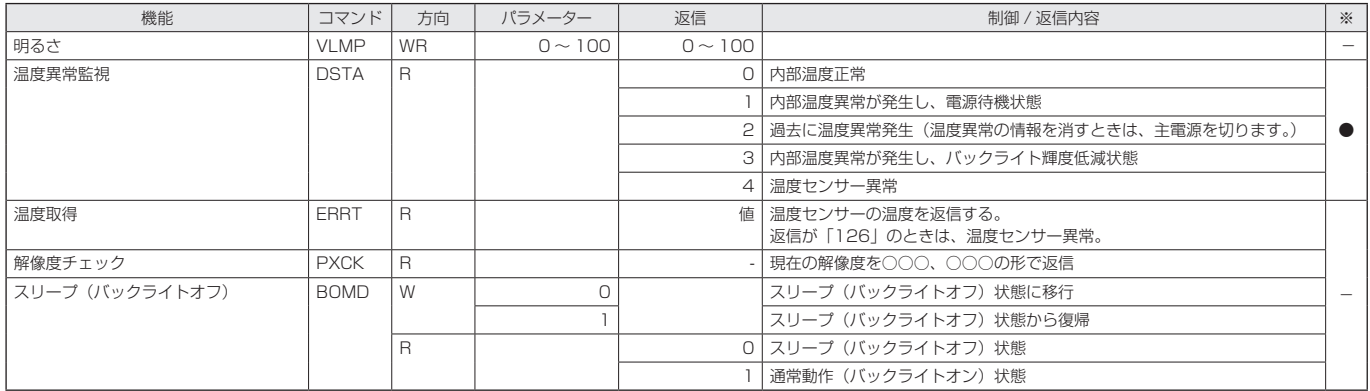

# **コンピューターで本機を制御する(LAN)**

本機をネットワークに接続し、ネットワーク上のコンピュー ターから本機を制御することができます。 「コマンドフォーマット」が「S フォーマット」の場合の説明 です。(47 ページ)

## ■ご参考

- • 本機をネットワークに接続する必要があります。
- 管理者設定メニューの「無線 & ネットワーク | の「通信設定 | で「ネットワークディスプレイ制御」をオンにしてください。
- • 「パワーセーブモード」がオンのとき、電源待機状態では、 制御できません。

# **コマンドによる制御**

ターミナルソフトなどを使い、RS-232C コマンド(54 ペー ジ ) で本機を制御することができます。

ターミナルソフトの説明書も併せてお読みください。

## 1. 本機と接続する。

① IP アドレス、データポート番号(初期値:10008) を指定し、本機と接続する。

接続に成功すると、「Login: []」が返信されます。

- ② ユーザー名を送信する。
	- • 「ユーザー名」+「 」を送信してください。
	- ユーザー名を設定していない場合は、「ロ」を送信し てください。
	- • 送信に成功すると、「Password: 」が返信されます。
- ③ パスワードを送信する。
	- 「パスワード」+「口」を送信してください。
	- パスワードを設定していない場合は、「ロ」を送信し てください。
	- 送信に成功すると、「OK []] が返信されます。

## 2. コマンドを送信し、本機を制御する。

- • コマンドは RS-232C と同じです。通信手順(52 ページ) に従い操作してください。
- RS-232C コマンド一覧表 (54ページ) にあるコ マンドが使えます。

## 3. 本機との接続を切断し、終了する。

①「BYE [ ]」を送信する。 送信に成功すると、「Goodbye []」が返信され、接続 が切断されます。

#### ■ご参考

• 通信のない時間が、「自動ログアウト時間」で設定されて いる時間経過すると、切断されます。

# **故障かな?と思ったら**

故障かな?と思ったら、修理を依頼される前に次の点をご確 認ください。

アフターサービスについては 59 ページをご覧ください。

## 映像も音声も出ない

- 電源ランプが消えている
	- 本機に電源が供給されていますか。
	- 電源コードは正しく接続されていますか。(14 ページ)
	- 主電源スイッチが「切」になっていませんか。(18 ページ)
- 電源ランプがオレンジ色に点灯している
	- 電源待機状態になっています。電源を入れてください。 (18 ページ)
- 電源ランプが青色に点滅している
	- 入力信号がありません。
	- ケーブルを接続した入力端子に合った入力モードが選択 されていますか。(23 ページ)
	- 外部機器を接続している場合、機器側が動作(再生)状 態になっていますか。

# リモコンが動作しない

- 電池の極性 (+、ー) が逆になっていませんか。 (15ページ)
- リモコンの乾電池が消耗していませんか。
- リモコンは本体のリモコン受光部に向けてお使いくださ い。(15 ページ)
- 操作を禁止していませんか。(51 ページ)

# リモコンの「HDMI 接続機器操作用ボタン」が動作しない

- HDMI1 入力端子に接続していますか? HDMI2 入力端子、HDMI3 入力端子は対応していません。
- 入力モードが APPLICATION のときは、APPLICATION モードの操作を行います。
- 入力と出力メニューの「CEC 設定」の「HDMI CEC 連動」 はオンになっていますか。
- 一度他の入力モードに変え、再度入力モードを HDMI1 に 変えてみてください。

# 音が左右逆になる

# 片方しか音が出ない

- 音声用のケーブルは正しく接続されていますか。
- 音声調整メニューの「バランス」の設定を確認してくださ い。(42 ページ)

# 映像は出るが音声が出ない

- 消音になっていませんか。
- 音量調整が最小になっていませんか。
- 音声ケーブル (市販品) は接続されていますか。
- 入力と出力メニューの「音声」の「音声出力」の設定は正 しいですか。

# 映像が乱れる

- 対応可能な信号でない場合が考えられます。
- •「D-SUB」で使っている場合、画面の自動調整を行ってみ てください。

## HDMI 入力端子の映像が正しく表示できない

- HDMI ケーブルは 4K に対応した HDMI 規格認証品です か。規格外のケーブルでは正しく動作しません。
- 入力信号は、本機が対応している信号ですか。(62 ページ、 63 ページ)
- 接続されている機器が 4K 非対応の場合、「HDMI モード」 を「モード 2」に設定してください。

## D-sub 入力端子の映像が正しく表示できない

• 入力信号は、本機が対応している信号ですか。(62 ページ)

## USB Type-C の映像が正しく表示できない

• 入力信号は、本機が対応している信号ですか。(62 ページ、 63 ページ)

## 操作ボタンが効かない

## 画面に何も映らない

• 外部からの雑音や妨害ノイズにより、正常に動作しないこ とがあります。一度本体の主電源を入れ直し、動作を確認 してください。

## 入力モードが自動的に変わる

•「自動入力切換」がオンのとき、入力端子に映像信号が入 力された場合、自動的にその端子に入力モードが変わりま す。 そのため、コンピューターがシステムスタンバイから復帰

すると、入力モードが変わる場合があります。

## タッチパネルが反応しない

• USB ケーブルは正しく接続されていますか。

# タッチパネルの反応が遅い 反応しない箇所がある

#### 異なる場所にタッチされる

- 直射日光や強い光が当たっていませんか。本機は赤外線を利 用したタッチパネルのため、正しく動作しない場合がありま す。
- 赤外線受発信部と操作するタッチペン・指の間に、障害物 はありませんか。障害物があると正しく動作しません。タッ チペンを持つ指や服の袖が画面近くにあっても正しく動作 しません。
- 赤外線受発信部が汚れていませんか。汚れは柔らかい布で 軽くふきとってください。
- 約 2mm ×約 2mm より細いものでタッチしても、赤外 線で検出できず正しく動作しない場合があります。
- 本機の電源をオンにするとき、タッチパネルに触らないで ください。タッチパネルに触れると、赤外線受発信部の素 子不良として検出され、正しく動作しない場合があります。
- 画面サイズを「ワイド」にしてください。(26 ページ )

#### 「自動低減中」と表示されている

- 本体の内部温度が高温になり、温度上昇を防止するため、 バックライトの輝度が自動的にさがります。この場合、 明るさを調整しても「自動低減中」と表示され、明るさを 変えることはできません。
- 温度が上昇した原因を取り除いてください。

#### ときどき"ピシッ"と音がする

• 温度の変化により、キャビネットがわずかに伸縮する音で す。性能その他に影響はありません。

#### 電源ランプがオレンジ色と青色の交互に点滅している 画面の隅に「モニター温度」と表示されている

- 温度異常を防止するため、本体の内部温度が高温になると、 バックライトの輝度が自動的にさがります。その場合画面 には、「モニター温度」と表示され、電源ランプがオレン ジ色と青色の交互に点滅します。
- さらに内部温度が上昇すると、本機は自動的に電源待機状態 になります。(電源ランプはオレンジ色に点灯します。)
- 温度が上昇した原因を取り除いてください。
	- 温度が上昇して電源待機状態になったときは、本機の電 源を入れ直すことで表示状態に戻せますが、温度が上昇 した原因を取り除かないと、すぐにまた電源待機状態に なります。
	- 本機の設置状態や場所が、温度が上がりやすい状態にな いかご確認ください。本体後面などの通風孔がふさがれ ていると、温度が上がりやすくなります。
	- 本機の内部や通風孔にほこりがたまっていると、内部の 温度が上がりやすくなります。外部から取り除けるほこ りはこまめに取り除いてください。内部のほこりの除去 については、お買いあげの販売店またはお客様ご相談窓 口にご相談ください。

#### スピーカーから音が鳴らない マイクが使えない WEB カメラが使えない

- USB や Bluetooth で他のデバイスが接続されていませんか。
- 同等のデバイスが複数接続されている場合、下記の順に使用 されます。
	- Bluetooth → USB → 内蔵 ( スピーカーのみ )
- 不要なデバイスは外してください。
- Bluetooth ヘッドセットのマイクを使用することはできま せん。本機は HSP/HFP に対応していません。
- TeleOffice 使用時は、Bluetooth マイク / スピーカーを 接続しないでください。音声が出力されなくなります。
- 別のアプリケーションがデバイスを使用していませんか? 複数のアプリケーションでデバイスが同時に使用できない 場合があります。その場合は、アプリを終了してください。

# **アフターサービスについて**

# ■ 製品の保証について

この製品には保証書がついています。保証書は、販売店にて 所定事項を記入してお渡ししますので、内容をよくお読みの うえ大切に保存してください。

保証期間はお買いあげの日から 1 年間です (ただし、光源の LED バックライトやペン先は消耗品ですので、保証の対象に なりません)。

保証期間中でも修理は有料になることがありますので、保証 書をよくお読みください。

保証書が適用される範囲は、製品のハードウェア部分に限ら せていただきます。

修理の際の取り外し、再設置に要する費用は、別途お客様負 担となります。

製品のハードウェア部分に起因しない不具合について復旧作 業を行う場合は、別途作業費を申し受けます。

# ■ 補修用性能部品について

当社は、原則として、本製品の補修用性能部品を製造打切後、 5 年間保有しています。補修用性能部品とは、その製品の機 能を維持するために必要な部品のことです。

# ■ 修理を依頼されるときは (出張修理)

先に 「 故障かな ? と思ったら | (57ページ) をお読みのうえ、 もう一度お調べください。それでも異常があるときは、使用 をやめて、電源コードをコンセントから抜き、お買いあげの 販売店またはもよりのお客様ご相談窓口(セットアップマニュ アル)にご連絡ください。ご自分での修理はしないでください。 たいへん危険です。

ご連絡していただきたい内容

- 品名:インフォメーションディスプレイ
- 形名: PN-L862B/PN-L752B/PN-L652B (取り付けている別売品があれば、その形名も連絡 ください。)
- お買いあげ日(年月日)
- •故障の状況(できるだけ具体的に)
- ご住所(付近の目印も併せてお知らせください。)
- お名前
- 電話番号
- ご訪問希望日

#### 保証期間中

保証書をご提示ください。保証書の規定に従って修理させて いただきます。

保証期間が過ぎているときは

修理によって機能が維持できる場合は、ご希望により有料で 修理させていただきます。

修理料金のしくみ

修理料金は、技術料・部品代・出張料などで構成されています。 技術料 故障した製品を正常に修復するための料金です。 部品代 修理に使用した部品代金です。 出張料 製品のある場所へ技術者を派遣する場合の料金です。

アフターサービスについてわからないことは、お買いあげの 販売店またはもよりのお客様ご相談窓口(セットアップマニュ アル)にお問い合わせください。

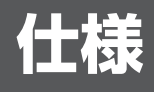

# ■ 製品仕様

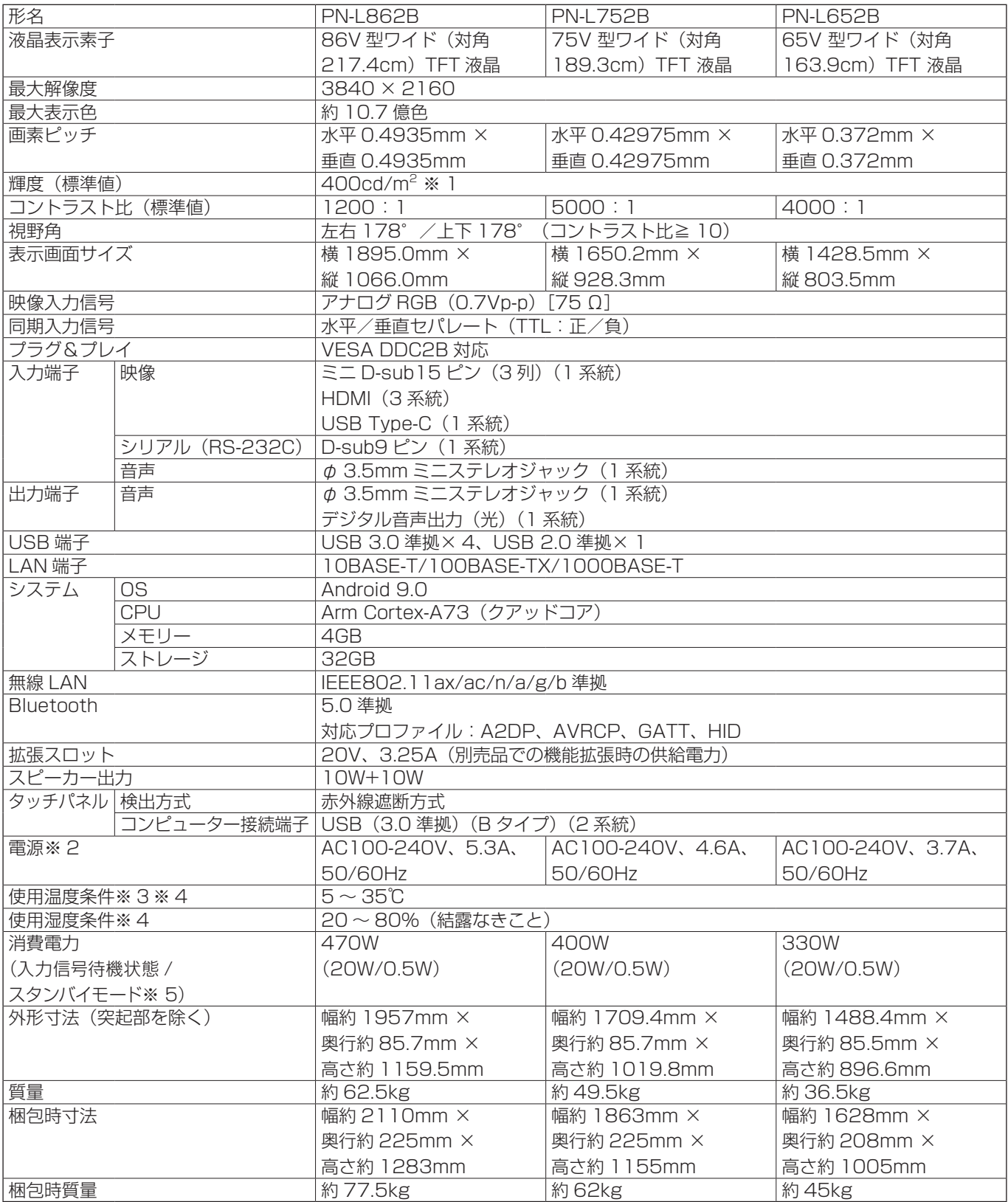

※ 1 輝度は、入力モードや映像調整の設定などにより変わります。また、輝度は経年により劣化します。一定の輝度を維持す るものではありません。液晶パネルの輝度であり、製品の輝度とは異なります。

※ 2 AC200V (50/60Hz) のコンセントを使用するときは、別売の電源コード (QACCJ1093MPPZ) を使用してください。 ※ 3 別売品取り付け時の温度条件は、別売品の説明書をご確認ください。別売品を付けると温度条件が変わる場合があります。

※ 4 接続するコンピューター等の条件も確認し、それらすべてを満たす条件内でご使用ください。

※ 5 別売品未装着時。

# ■ 寸法図

数値はおよその値です。

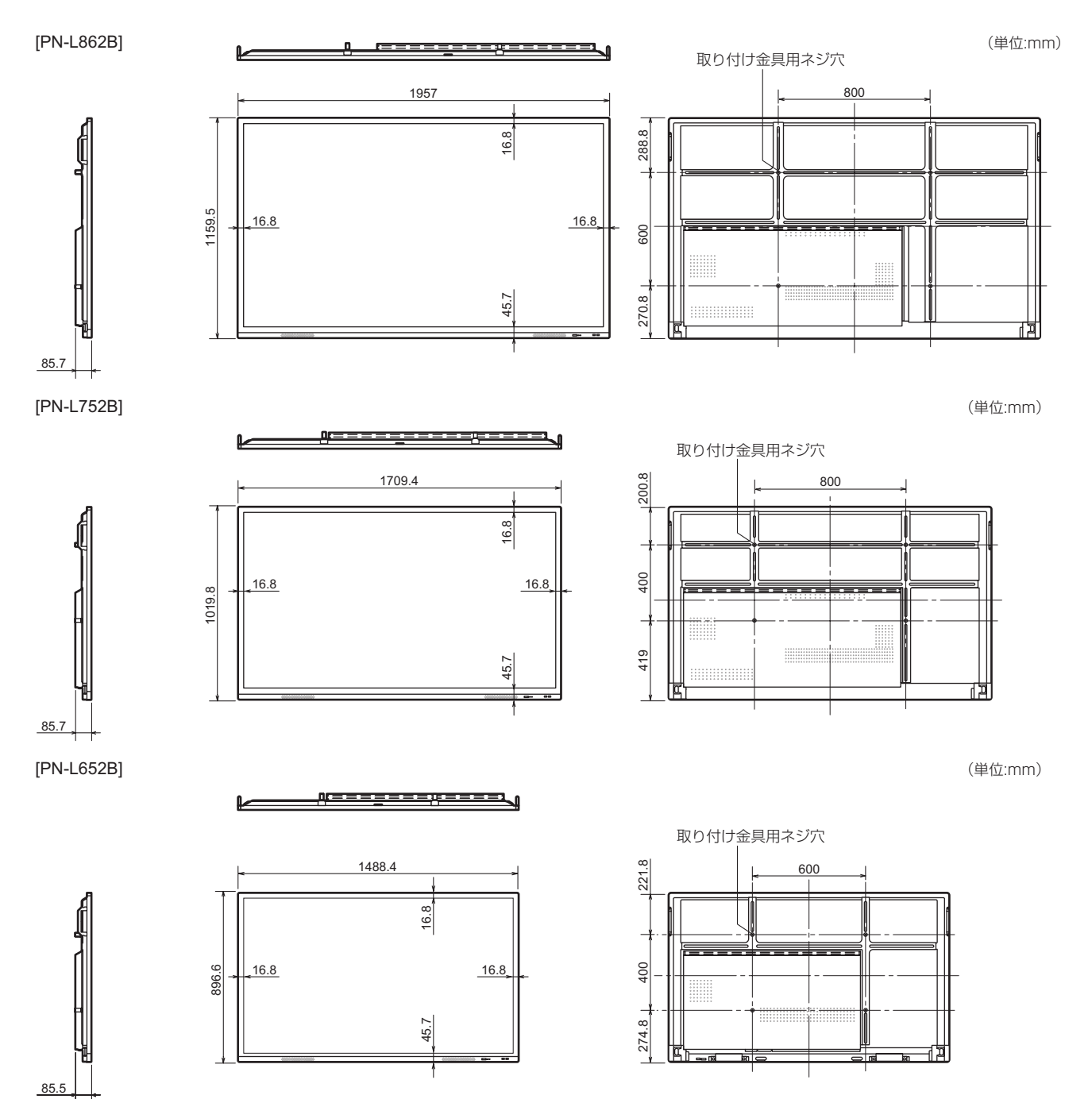

※ VESA 規格の金具の取り付けには、M8 ネジで、長さが取り付け金具の厚さ +10 ~ 12mm のものを使用してください。

# 仕様

# ■ PC 対応信号タイミング

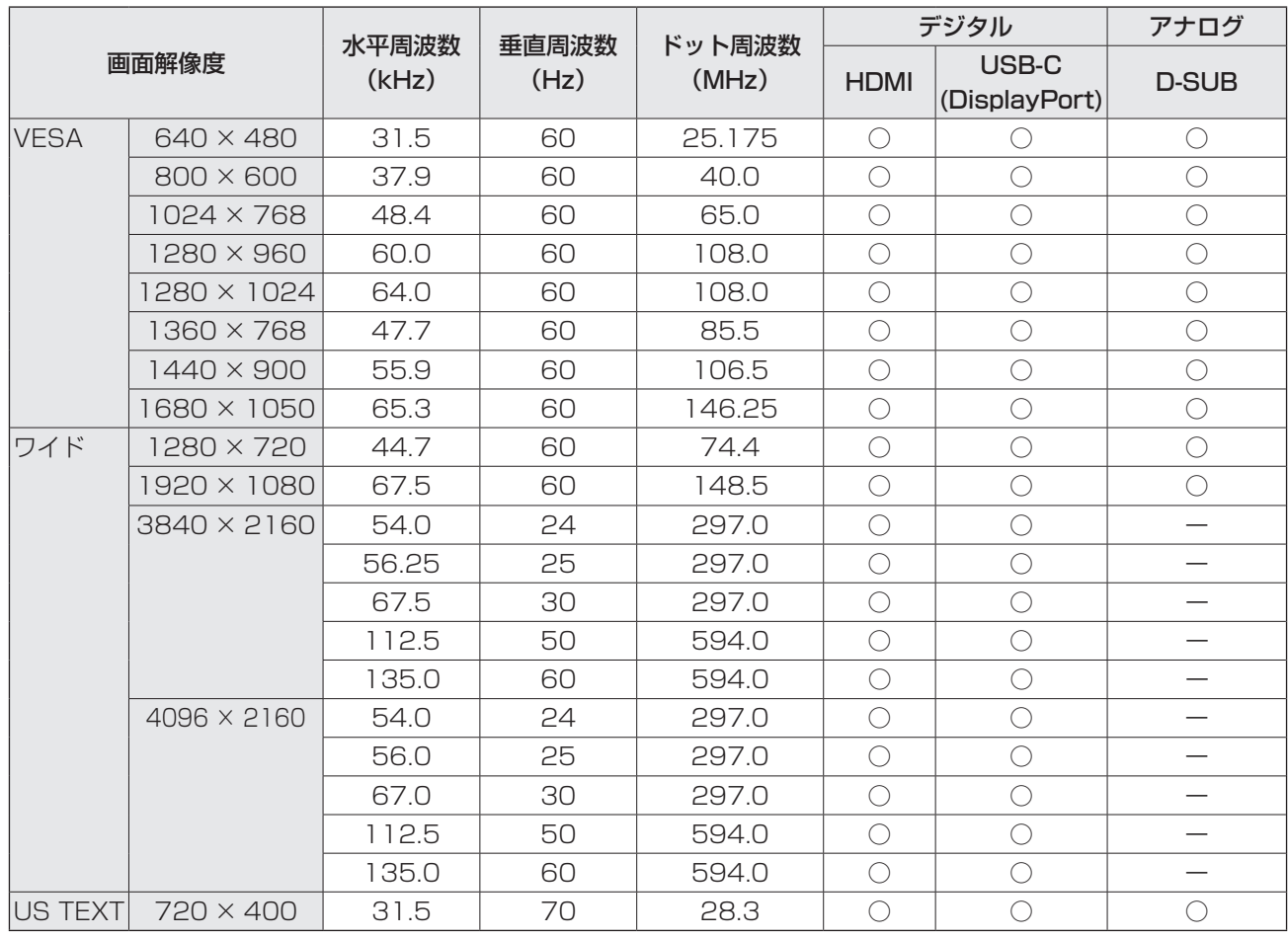

• 接続するコンピューターによっては、上記対応信号であっても正しく表示できない場合があります。

# ■ AV 対応信号タイミング

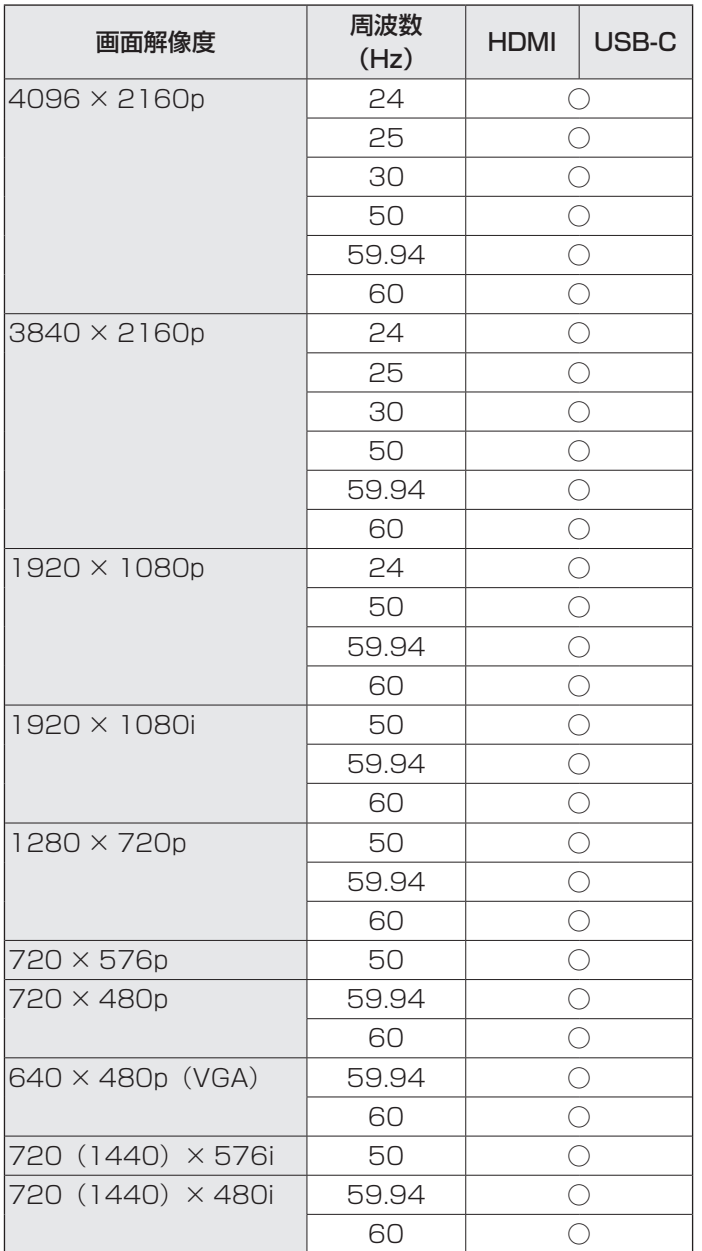

# ■ DDC (プラグ&プレイ)

本機は、VESA の DDC (Display Data Channel) 規格をサポートしています。

DDC とは、ディスプレイとコンピューターのプラグ&プレイを行うための信号規格です。ディスプレイとコンピューターの間 で解像度などに関する情報を受け渡しします。この機能は、コンピューターが DDC に対応しており、プラグ&プレイモニター を検出する設定になっている場合に使用できます。

DDC には、通信方式の違いによりいくつかの種類があります。本機は、DDC2B に対応しています。

# ■無線 LAN で使用できるチャンネル

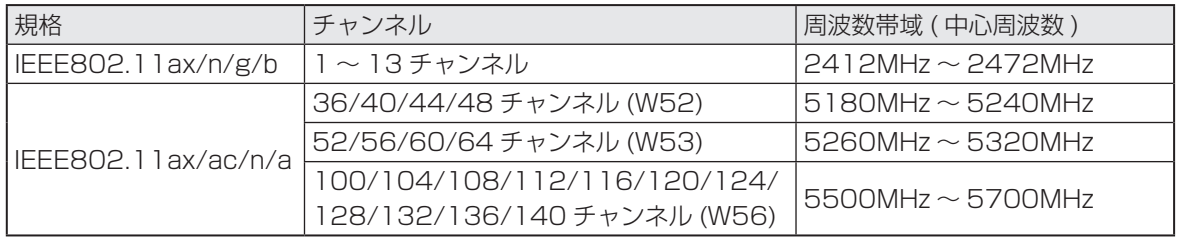

• 電波法により W52/W53 は野外での使用は禁止されております。

# **使用している知的財産権など**

# ■ 使用しているソフトウェアのライセンス情報

## ソフトウェア構成

本機に組み込まれているソフトウェアは、それぞれ当社または第三者の著作権が存在する、複数の独立したソフトウェアコン ポーネントで構成されています。

## 当社開発ソフトウェアとフリーソフトウェア

本機のソフトウェアコンポーネントのうち、当社が開発または作成したソフトウェアおよび付帯するドキュメント類には当社 の著作権が存在し、著作権法、国際条約およびその他の関連する法律によって保護されています。

また本機は、第三者が著作権を所有しフリーソフトウェアとして配布されているソフトウェアコンポーネントを使用していま す。それらの一部には、GNU General Public License(以下、GPL)、GNU Lesser General Public License(以下、 LGPL)、またはその他のライセンス契約の適用を受けるソフトウェアコンポーネントが含まれています。

## ソースコードの入手方法

フリーソフトウェアには、実行形式のソフトウェアコンポーネントを配布する条件として、そのコンポーネントのソースコー ドの入手を可能にすることを求めるものがあります。GPL および LGPL も、同様の条件を定めています。こうしたフリーソ フトウェアのソースコードの入手方法ならびに GPL、LGPL およびその他のライセンス契約の確認方法については、以下の WEB サイトをご覧ください。

https://jp.sharp/business/lcd-display/support/download/source.html(シャープ GPL 情報公開サイト) なお、フリーソフトウェアのソースコードの内容に関するお問合わせはご遠慮ください。

また当社が所有権を持つソフトウェアコンポーネントについては、ソースコードの提供対象ではありません。

# **設置時の注意事項(ご販売店・設置業者様用)**

- 設置や取り外し、移動の際は、4人以上(PN-L652B は 2 人以上)で行ってください。
- 取り付け金具は、本機の4倍の質量に耐えるものを使用してください。
- VESA 規格の金具の取り付けには、M8 ネジで、長さが取り付け金具の厚さ+ 10 ~ 12mm のものを使用してください。

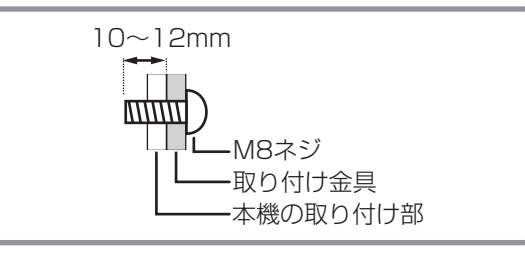

- 壁や天井などに取り付ける際は、本機と取り付け金具を合わせた4倍の質量に耐える場所 (コンクリートの壁や柱など)に 取り付けてください。
- インパクトドライバーを使用しないでください。
- 移動するときなどは、取っ手または下図の ■■ の部分を持ってください。画面を持たないでください。破損や故障、けが の原因となることがあります。

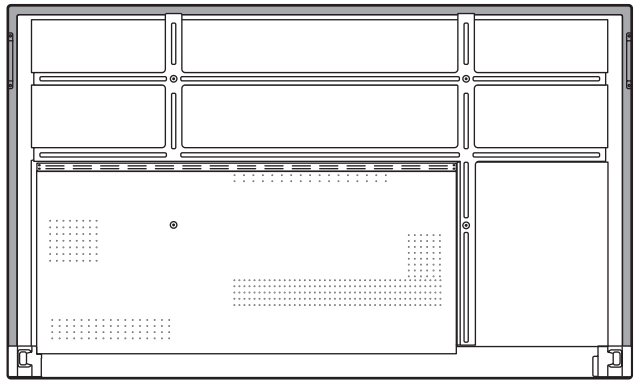

- 設置の際、台の上などに仮置きする場合は、画面や台が傷つかないように厚手の柔らかい布(毛布など)を敷いてください。
- 本機を設置したあとは転倒防止策を実施することをお勧めします。
- 後面の取り付け金具用ネジ穴以外のネジ穴は設置に使えません。

# ■ STB マウントの付けかた

別売のコントローラーを付ける場合に付けます。

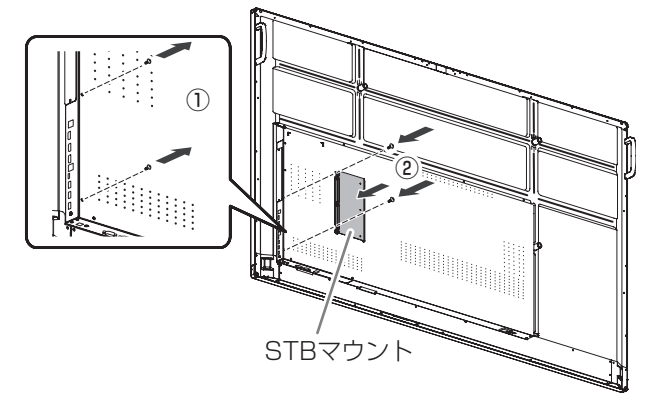

- ① 本機についているネジを外す。
- ② STB マウントを STB マウント取付ネジ (M3 x 6)( 付属 ) (2個)で付ける。

## ■こ参考

• 外したネジは保管してください。 STB マウントを外したときは、外したネジに戻してくだ さい。

シャープ株式会社

本 社 〒590-8522 大阪府堺市堺区匠町1番地